# $\frac{d\ln\ln}{d}$

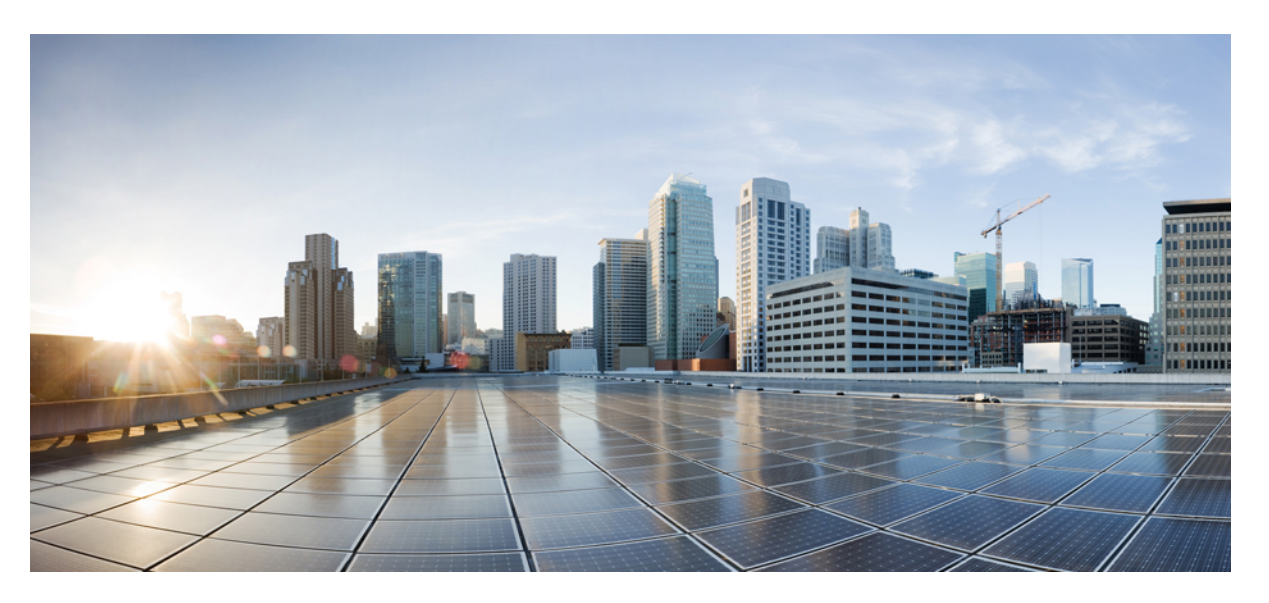

### **Cisco Intersight ConfigurationGuide for RDMAover Converged Ethernet (RoCE) Version 2**

**First Published:** 2022-07-18

**Last Modified:** 2023-08-18

### **Americas Headquarters**

Cisco Systems, Inc. 170 West Tasman Drive San Jose, CA 95134-1706 USA http://www.cisco.com Tel: 408 526-4000 800 553-NETS (6387) Fax: 408 527-0883

© 2022 –2023 Cisco Systems, Inc. All rights reserved.

# **Communications, Services, Bias-free Language, and Additional Information**

- To receive timely, relevant information from Cisco, sign up at Cisco Profile [Manager.](https://www.cisco.com/offer/subscribe)
- To get the business impact you're looking for with the technologies that matter, visit Cisco [Services](https://www.cisco.com/go/services).
- To submit a service request, visit Cisco [Support.](https://www.cisco.com/c/en/us/support/index.html)
- To discover and browse secure, validated enterprise-class apps, products, solutions and services, visit Cisco [Marketplace](https://www.cisco.com/go/marketplace/).
- To obtain general networking, training, and certification titles, visit [Cisco](http://www.ciscopress.com) Press.
- To find warranty information for a specific product or product family, access Cisco [Warranty](http://www.cisco-warrantyfinder.com) Finder.

### **Documentation Feedback**

To provide feedback about Cisco technical documentation, use the feedback form available in the right pane of every online document.

### **Cisco Bug Search Tool**

Cisco Bug [Search](https://www.cisco.com/c/en/us/support/web/tools/bst/bsthelp/index.html) Tool (BST) is a web-based tool that acts as a gateway to the Cisco bug tracking system that maintains a comprehensive list of defects and vulnerabilitiesin Cisco products and software. BST provides you with detailed defect information about your products and software.

### **Bias-Free Language**

The documentation set for this product strives to use bias-free language. For purposes of this documentation set, bias-free is defined as language that does not imply discrimination based on age, disability, gender, racial identity, ethnic identity, sexual orientation, socioeconomic status, and intersectionality. Exceptions may be present in the documentation due to language that is hardcoded in the user interfaces of the product software, language used based on standards documentation, or language that is used by a referenced third-party product.

I

### **Cisco Intersight Configuration Guide for RDMA over Converged Ethernet (RoCE) Version 2**

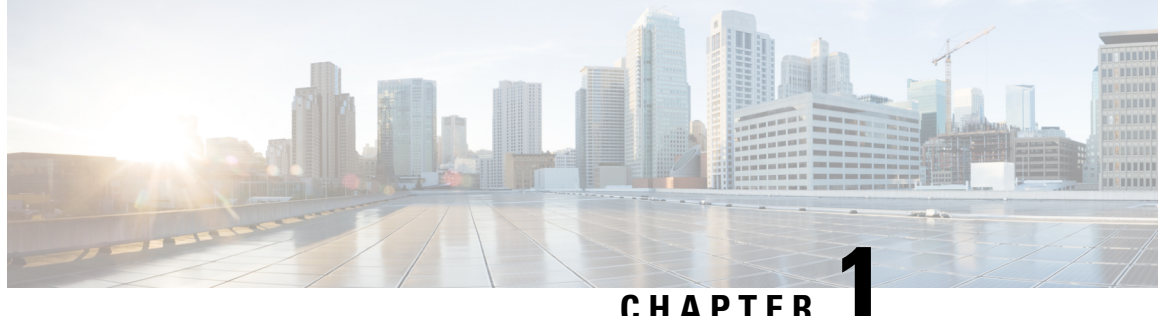

# **RDMA Over Converged Ethernet (RoCE) Version 2**

• RDMA Over [Converged](#page-4-0) Ethernet (RoCE) v2, on page 1

### <span id="page-4-0"></span>**RDMA Over Converged Ethernet (RoCE) v2**

RDMA over Converged Ethernet version 2 (RoCE v2) is an internet layer protocol, which means that RoCE v2 packets can be routed. RoCE v2 allows direct memory access over the network by encapsulating an Infiniband (IB) transport packet over Ethernet.

The RoCE v2 protocol exists on top of either the UDP/IPv4 or the UDP/IPv6 protocol. The UDP destination port number 4791 has been reserved for RoCE v2.Since RoCE v2 packets are routable, the RoCE v2 protocol is sometimes called Routable RoCE.

RoCE v2 is supported on Windows, Linux, and ESXi platforms.

I

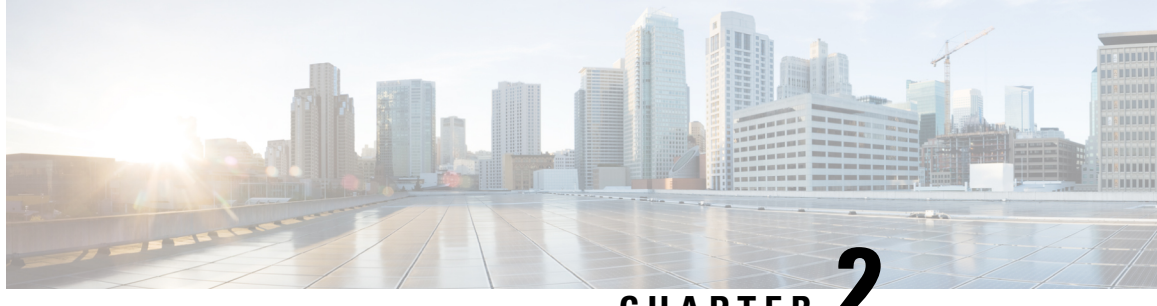

**CHAPTER 2**

# **Configuring SMB Direct with RoCE v2 in Windows**

- [Guidelines](#page-6-0) for Using SMB Direct support on Windows using RDMA over converged Ethernet (RoCE) v2, on [page](#page-6-0) 3
- Overview of [Configuring](#page-8-0) RoCE v2 Mode 1 and Mode 2 in Windows, on page 5
- Windows [Requirements,](#page-8-1) on page 5
- [Configuring](#page-9-0) Mode 1 on Cisco Intersight, on page 6
- [Configuring](#page-14-0) SMB Direct Mode 1 on the Host System, on page 11
- [Configuring](#page-17-0) Mode 2 on Cisco Intersight, on page 14
- [Configuring](#page-20-0) Mode 2 on the Host System, on page 17
- Deleting the RoCE v2 Interface Using Cisco [Intersight,](#page-23-0) on page 20

# <span id="page-6-0"></span>**Guidelines for Using SMB Direct support on Windows using RDMA over converged Ethernet (RoCE) v2**

**General Guidelines and Limitations:**

• Cisco Intersight support Microsoft SMB Direct with RoCE v2 on Microsoft Windows Server 2019 and later. Cisco recommends that you have all KB updates from Microsoft for your Windows Server release.

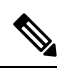

**Note**

• RoCE v2 is not supported on Microsoft Windows Server 2016.

- Refer to Windows [Requirements](#page-8-1) for specific supported Operating System(OS).
- Cisco recommends you check UCS Hardware and Software [Compatibility](https://ucshcltool.cloudapps.cisco.com/public/) specific to your UCS Manager release to determine support for Microsoft SMB Direct with RoCE v2 on Microsoft Windows.
- Microsoft SMB Direct with RoCE v2 is supported only with Cisco UCS VIC 1400 Series, VIC 14000, and VIC 15000 Series adapters. It is not supported with UCS VIC 1200 Series and VIC 1300 Series adapters. SMB Direct with RoCE v2 is supported on all UCS Fabric Interconnects.

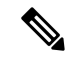

RoCE v1 is not supported on Cisco UCS VIC 1400 Series, VIC 14000 Series, and VIC 15000 series adapters. **Note**

- RoCE v2 configuration issupported only between Cisco adapters. Interoperability between Cisco adapters and third party adapters is not supported.
- RoCE v2 supports two RoCE v2 enabled vNIC per adapter and four virtual ports per adapter interface, independent of SET switch configuration.
- RoCE v2 enabled vNIC interfaces must have the no-drop QoS system class enabled in Cisco Intersight.
- The RoCE Properties queue pairs setting must for be a minimum of four queue pairs and maximum number of queue pairs per adapter is 2048.
- The QoS No Drop class configuration must be properly configured on upstream switches such as Cisco Nexus 9000 series switches. QoS configurations will vary between different upstream switches.
- The maximum number of memory regions per rNIC interface is 131072.
- SMB Direct with RoCE v2 is supported on both IPv4 and IPv6.
- RoCE v2 cannot be used on the same vNIC interface as NVGRE, NetFlow, and VMQ features.
- RoCE v2 cannot be used with usNIC.
- RoCE v2 cannot be used with GENEVE offload.

#### **MTU Properties:**

- In older versions of the VIC driver, the MTU was derived from either a Cisco Intersight server profile or from the Cisco IMC vNIC MTU setting in standalone mode. This behavior varies for Cisco UCS VIC 1400 Series, VIC 14000 Series, and VIC 15000 Series adapters, where MTU is controlled from the Windows OS Jumbo Packet advanced property.
- The RoCE v2 MTU value is always power-of-two and its maximum limit is 4096.
- RoCE v2 MTU is derived from the Ethernet MTU.
- RoCE v2 MTU is the highest power-of-two that is less than the Ethernet MTU. For example:
	- If the Ethernet value is 1500, then the RoCE v2 MTU value is 1024
	- If the Ethernet value is 4096, then the RoCE v2 MTU value is 4096
	- If the Ethernet value is 9000, then the RoCE v2 MTU value is 4096

#### **Windows NDPKI Modes of Operation:**

- Cisco's implementation of Network Direct Kernel Provider Interface (NDPKI) supports two modes of operation: Mode 1 and Mode 2. Mode 1 and 2 relate to the implementation of Network Direct Kernel Provider Interface (NDKPI): Mode 1 is native RDMA, and Mode 2 involves configuration for the virtual port with RDMA. Cisco does not support NDPKI Mode 3 operation.
- The recommended default adapter policy for RoCE v2 Mode 1 is Win-HPN-SMBd.
- The recommended default adapter policy for RoCE v2 Mode 2 is MQ-SMBd.
- RoCE v2 enabled vNICs for Mode 2 operation require the QoS host control policy set to full.
- Mode 2 is inclusive of Mode 1: Mode 1 must be enabled to operate Mode 2.
- On Windows. the RoCE v2 interface supports MSI & MSIx interrupt modes. By default, it is in MSIx interrupt mode. Cisco recommends you avoid changing interrupt mode when the interface is configured with RoCE v2 properties.

#### **Downgrade Limitations:**

• Cisco recommends you remove the RoCE v2 configuration before downgrading to any non-supported RoCE v2 release. If the configuration is not removed or disabled, downgrade will fail.

## <span id="page-8-0"></span>**Overview of Configuring RoCE v2 Mode 1 and Mode 2 in Windows**

Configuration of RoCE v2 on the Windows platform requires first configuring RoCE v2 Mode 1, then configuring RoCE v2 Mode 2. Mode 1 and Mode 2 relate to the implementation of Network Direct Kernel Provider Interface (NDKPI): Mode 1 is native RDMA, and Mode 2 involves configuration for the virtual port with RDMA.

- To configure RoCE v2 Mode 1, you will:
	- Configure a no-drop class in System QoS policy. Platinum with CoS 5 is a default setting in Cisco Intersight.
	- Configure Mode 1 in Cisco Intersight by creating an Ethernet Adapter policy or using *Win-HPN-SMBd*, the default (pre-defined) configuration in Ethernet Adapter policy.
	- Configure Mode 1 on the host system.
- To configure RoCE v2 Mode 2, RoCE v2 Mode 1 must be configured first and you will:
	- Configure an Ethernet Adapter policy with VMMQ connection or use the *MQ-SMBd* default (pre-defined) configuration in Ethernet Adapter policy for Mode 2 in Cisco Intersight.
	- Configure Mode 2 on the host system.

### <span id="page-8-1"></span>**Windows Requirements**

Configuration and use of RDMA over Converged Ethernet for RoCE v2 in Windows Server requires the following:

- VIC Driver version 5.4.0.x or later
- Cisco UCS M5 B-Series and C-Series with Cisco UCS 1400 Series adapters.
- Cisco UCS M6 B-Series, C-Series, or X-Series servers with Cisco UCS VIC 1400, VIC 14000, or VIC 15000 series adapters.

• Cisco UCS M7 C-Series, or X-Series servers with Cisco UCS VIC 1400, VIC 14000, or VIC 15000 series adapters.

All Powershell commands or advanced property configurations are common across Windows 2019 and 2022 unless explicitly mentioned. **Note**

### <span id="page-9-0"></span>**Configuring Mode 1 on Cisco Intersight**

Use these steps to configure the RoCE v2 Mode 1 interface on Cisco Interisght.

To avoid possible RDMA packet drops, ensure same no-drop COS is configured across the network. The following steps allows you to configure a no-drop class in System QoS policies and use it for RDMA supported interfaces.

### **Procedure**

- **Step 1** Navigate to **CONFIGURE > Policies**. Click **Create Policy**, select **UCS Domain** platform type, search or choose **System QoS**, and click **Start**.
- **Step 2** In the **General** page, enter the policy name and click **Next**, and then in the **Policy Details** page, configure the property setting for System QoS policy as follows:
	- For **Priority**, choose **Platinum**
	- For **Allow Packet Drops**, uncheck the check box.
	- For more information on MTU field, see *MTU Properties* in [Guidelines](#page-6-0) for Using SMB Direct support on Windows using RDMA over [converged](#page-6-0) Ethernet (RoCE) v2, on page 3 **Note**

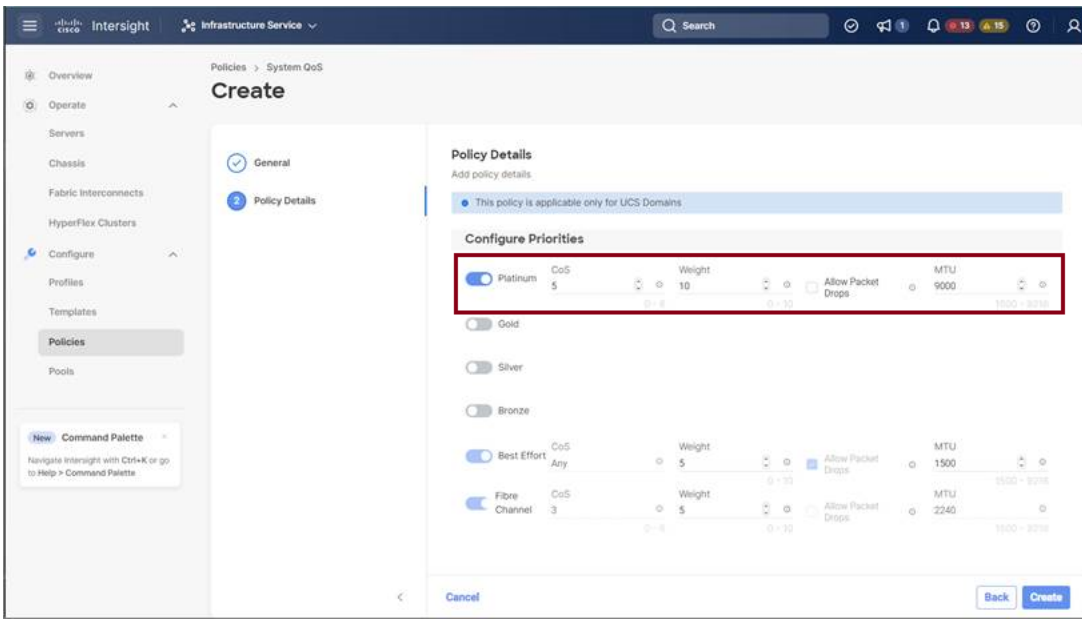

### **Step 3** Click **Create**

 $\overline{\phantom{a}}$ 

**Step 4** Associate the System QoS policy to the Domain Profile.

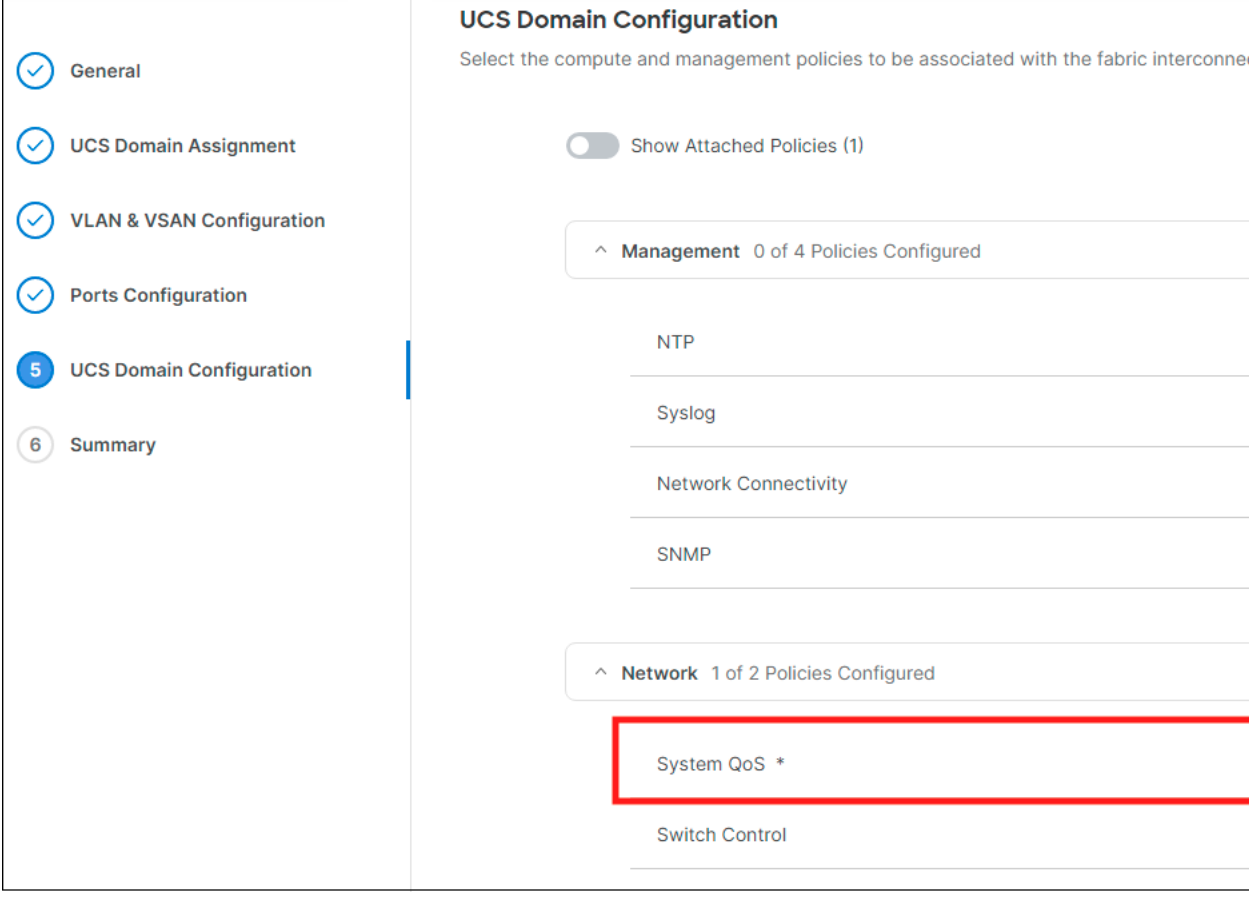

For more information, see *Creating System QoS Policy* in [Configuring](https://intersight.com/help/saas/resources/cisco_intersight_managed_mode_configuration#configuring_ucs_domain_policies) Domain Policies and [Configuring](https://intersight.com/help/saas/resources/cisco_intersight_managed_mode_configuration#configuring_ucs_domain_profiles) Domain Profiles. **Note**

The System QoS Policy is successfully created and deployed to the Domain Profile.

### **What to do next**

Configure the server profile with RoCE v2 vNIC settings in LAN Connectivity policy.

### **Enabling RoCE Settings in LAN Connectivity Policy**

Use these steps to configure the RoCE v2 vNIC settings in Mode 1. In Cisco Intersight LAN Connectivity policy, you can enable the RoCE settings on **Ethernet QoS** policy and **Ethernet Adapter** policy for Mode 1 configuration as follows:

### **Procedure**

- **Step 1** Navigate to **CONFIGURE > Policies**. Click **Create Policy**, select **UCS Server** platform type, search or choose **LAN Connectivity** policy, and click **Start**.
- **Step 2** In the policy **General** page, enter the policy name, select the Target Platform as **UCS Server (Standalone)** or **UCS Server (FI-Attached)**, and click **Next**.
- **Step 3** In the **Policy Details** page, click **Add vNIC** to create a new vNIC.
- **Step 4** In the **Add vNIC** page, follow the configuration parameters to enable the RoCE vNIC settings:
	- In the **General** section, provide a name for virtual ethernet interface.
	- In the **Consistent Device Naming (CDN)** section of the Standalone server or the **Failover** section of FI-attached server, do the following:
		- Click **Select Policy** link below the **Ethernet QoS**. Use the **Create New** button to create a new Ethernet QoS policy with the following property settings:
			- For **MTU**, choose or enter **1500, 4096, or 9000**
			- For **Priority**, choose **Platinum** or **any no-drop**
			- For **Class of Service**, choose or enter **5**

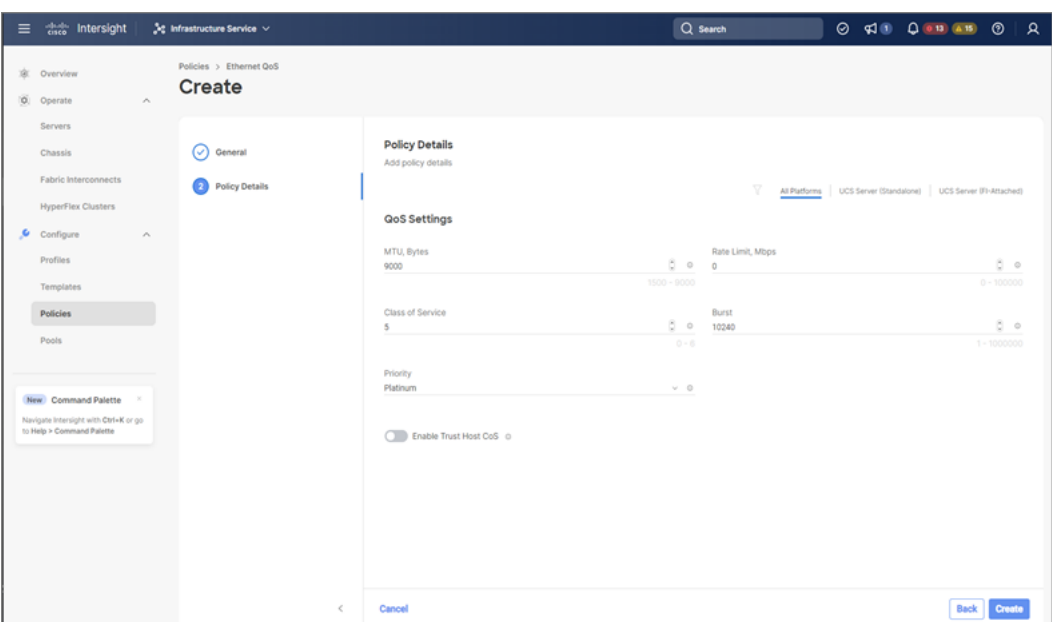

- Click **Select Policy** link below the **Ethernet Adapter**. Follow one of the options to select a default policy or create an Ethernet Adapter policy:
	- **Use the Default Configuration**: Click **Create New** to create a new policy. In the **General** page, enter the name of the policy and click**Select Default Configuration**to search and select **Win-HPN-SMBd**, the pre-defined Ethernet Adapter Default Configuration. Click **Next** and then **Create**.

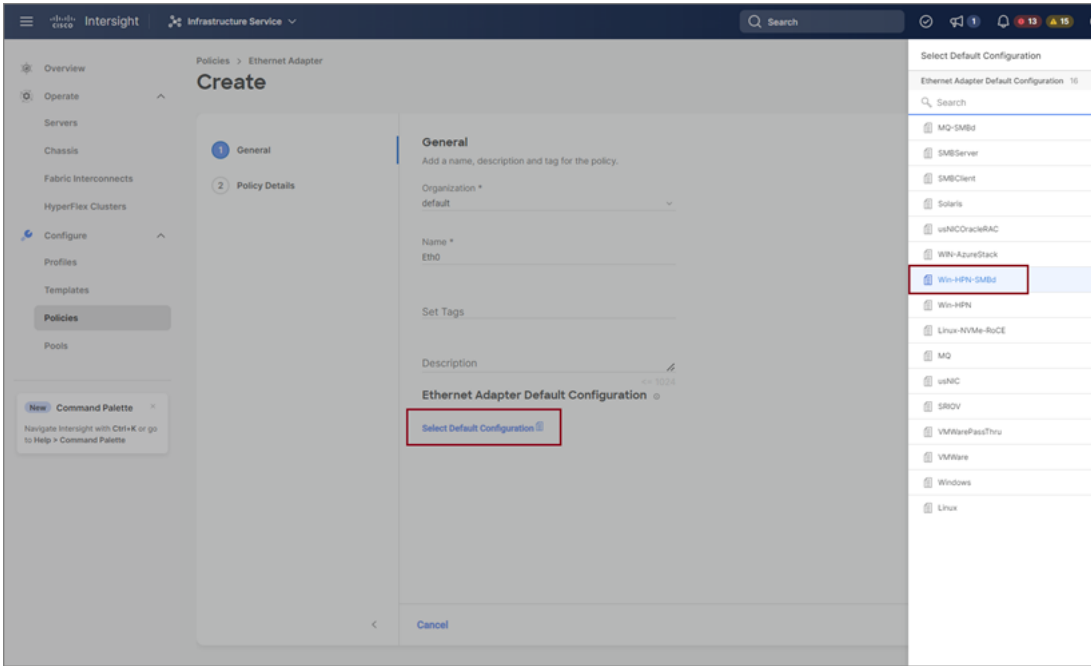

- **Configure RoCE Settings in the policy**: Click **Create New** to create a new policy. In the **General** page, enter the name of the policy. In the **Policy Details** page, use the following property settings, click **Next**, and then **Create**.
	- For **Enable RDMA over Converged Ethernet**, slide to enable.
	- For **Queue Pairs**, choose or enter **256**
	- For **Memory Regions**, choose or enter **131072**
	- For **Resource Groups**, choose or enter **2**
	- For **Version**, select **Version 2**

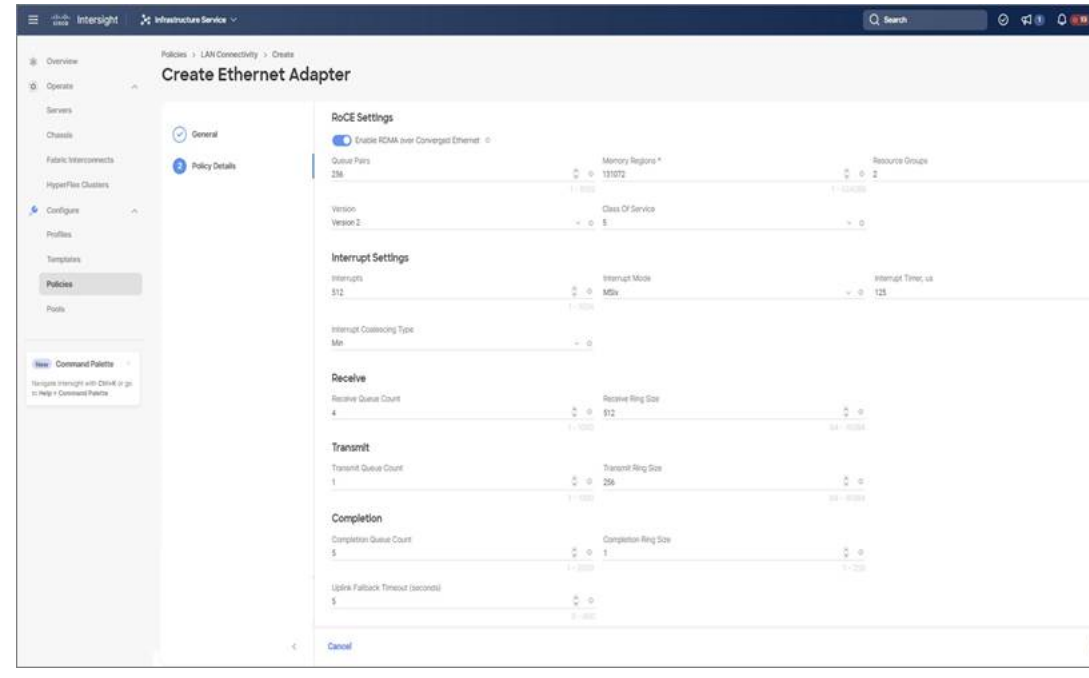

• Click **Add** to add and save the new vNIC settings.

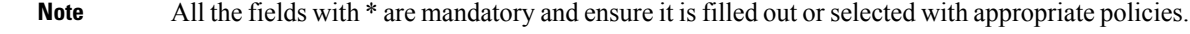

- **Step 5** Click **Create** to complete the LAN Connectivity policy with RoCE v2 property settings.
- **Step 6** Associate the LAN Connectivity policy to the server profile.
	- For more information,see *Creating aLAN Connectivity Policy*, *Creating an Ethernet QoS Policy*, and *Creating an Ethernet Adapter Policy* in [Configuring](https://intersight.com/help/saas/resources/cisco_intersight_managed_mode_configuration#configuring_server_policies) UCS Server Policies and [Configuring](https://intersight.com/help/saas/resources/cisco_intersight_managed_mode_configuration#server_profiles) UCS Server [Profiles](https://intersight.com/help/saas/resources/cisco_intersight_managed_mode_configuration#server_profiles). **Note**

The LAN Connectivity policy with the Ethernet QoS policy and Ethernet Adapter policy vNIC setting is successfully created and the server profile is deployed to enable RoCE v2 configuration.

Ш

### **What to do next**

Once the policy configuration for RoCE  $v2$  is complete, reboot the server, and proceed with the RoCE  $v2$ Mode 1 configuration of the host.

### <span id="page-14-0"></span>**Configuring SMB Direct Mode 1 on the Host System**

You will configure connection between smb-client and smb-server on two host interfaces. For each of these servers, smb-client and smb-server, configure the RoCE v2-enabled vNIC as described below.

### **Before you begin**

Configure RoCE v2 for Mode 1 in Cisco Intersight.

### **Procedure**

- **Step 1** In the Windows host, go to the Device Manager and select the appropriate Cisco VIC Internet Interface.
- **Step 2** Go to **Tools** > **Computer Management** > **Device Manager** > **Network Adapter** > click on **VIC Network Adapter** > **Properties** > **Advanced** > **Network Direct Functionality**. Perform this operation for both the smb-server and smb-client vNICs.

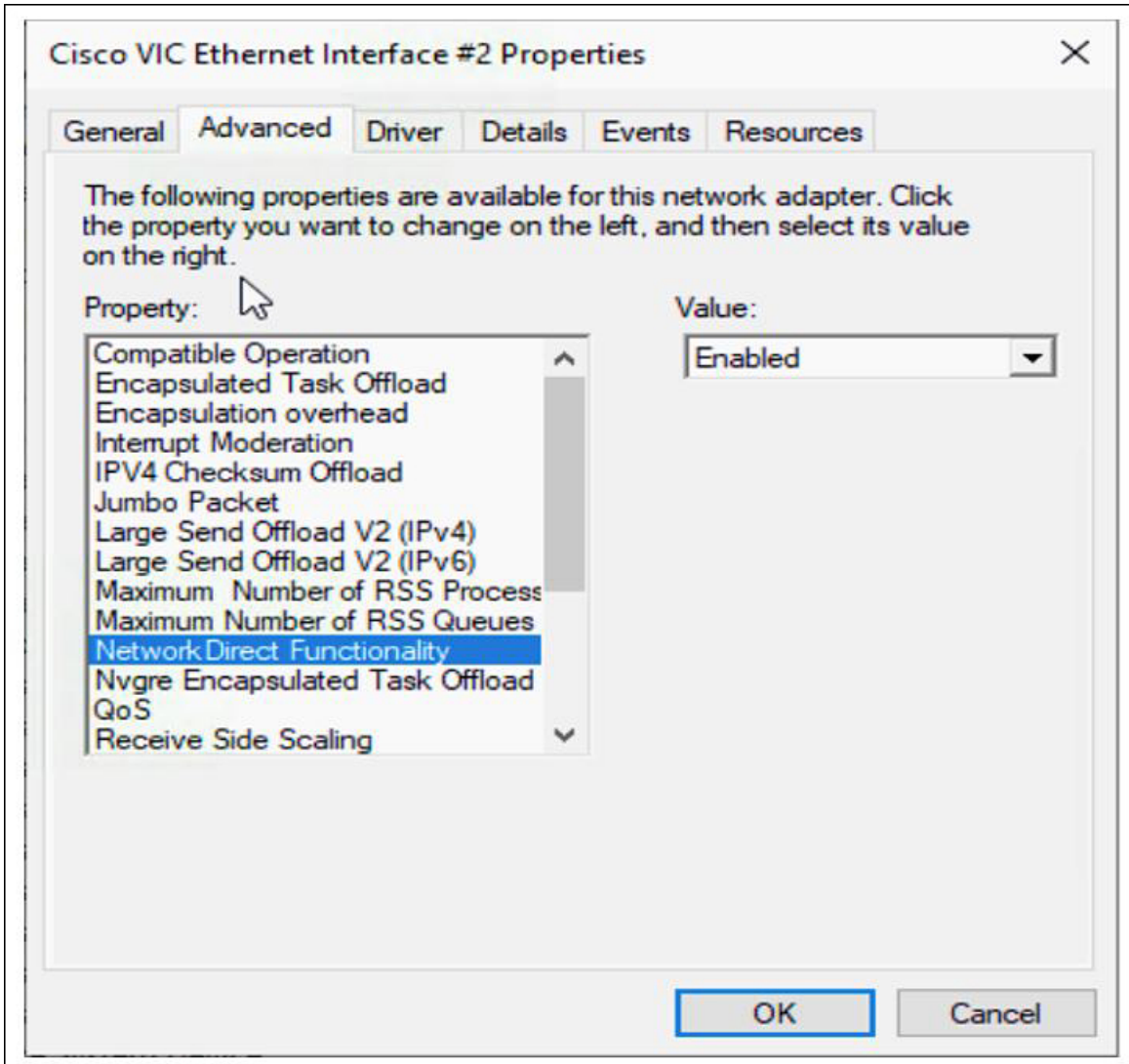

**Step 3** Verify that RoCE is enabled on the host operating system using PowerShell.

The Get-NetOffloadGlobalSetting command shows NetworkDirect is enabled.

PS C:\Users\Administrator> Get-NetOffloadGlobalSetting

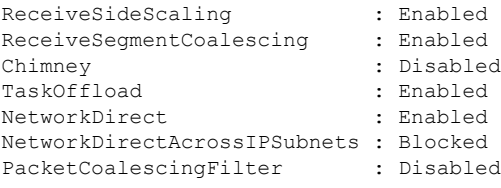

If the NetworkDirect setting is showing as disabled, enable it using the command: **Note**

Set-NetOffloadGlobalSetting -NetworkDirect enabled

**Step 4** Bring up Powershell and enter the command:

get-SmbClientNetworkInterface

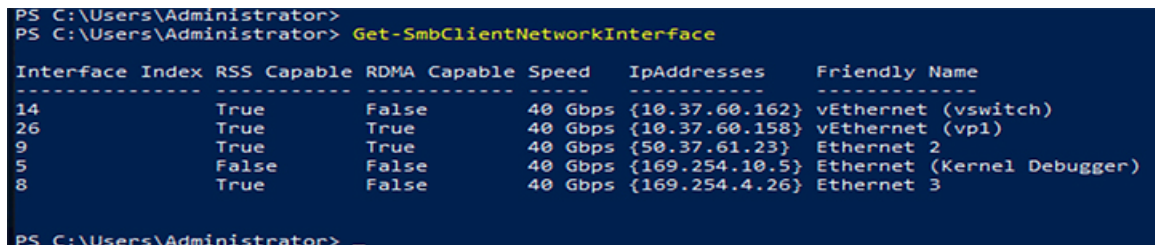

### **Step 5** Enter **enable - netadapterrdma [-name] ["Ethernetname"]**

### **Step 6** Verify the overall RoCE v2 Mode 1 configuration at the Host as follows:

a) Use the Powershell command **netstat -xan** to verify the listeners in both the smb-client and smb-server Windows host; listeners will be shown in the command output.

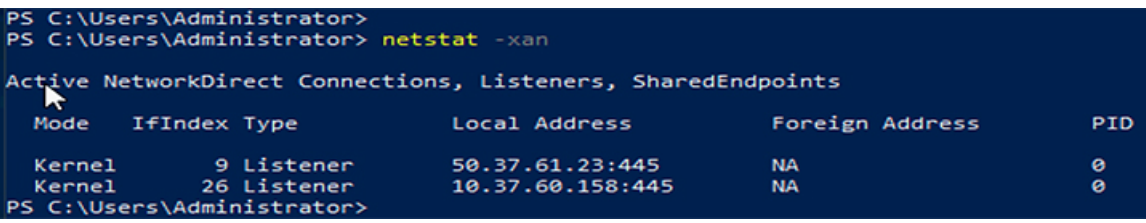

- b) Go to the smb-client server fileshare and start an I/O operation.
- c) Go to the performance monitor and check that it displays the RDMA activity.

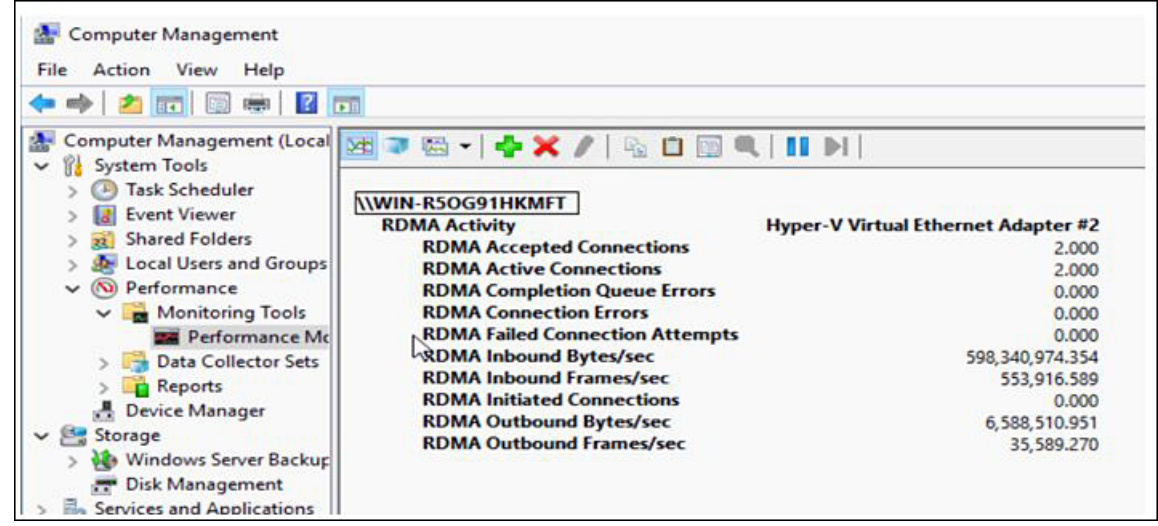

**Step 7** In the Powershell command window, check the connection entries with the **netstat -xan** output command to make sure they are displayed. You can also run **netstat -xan** from the command prompt. If the connection entry shows up in netstat-xan output, the RoCE v2 mode1 connections are correctly established between client and server.

| Mode          | <b>IfIndex Type</b> |                      | Local Address    | Foreign Address   | PID.                |
|---------------|---------------------|----------------------|------------------|-------------------|---------------------|
| <b>Kernel</b> |                     | 4 Connection         | 50.37.61.22:445  | 50.37.61.71:2240  | $\circ$             |
| Kernel        |                     | 4 Connection         | 50.37.61.22:445  | 50.37.61.71:2496  | $\bullet$           |
| Kernel        |                     | 11 Connection        | 50.37.61.122:445 | 50.37.61.71:2752  | ۰                   |
| Kernel        |                     | 11 Connection        | 50.37.61.122:445 | 50.37.61.71:3008  | $\circ$             |
| Kernel        |                     | 32 Connection        | 10.37.60.155:445 | 50.37.60.61:49092 | $\ddot{\mathbf{o}}$ |
| Kernel        |                     | <b>32 Connection</b> | 10.37.60.155:445 | 50.37.60.61:49348 | $\circ$             |
| Kernel        |                     | 26 Connection        | 50.37.60.32:445  | 50.37.60.61:48580 | $\circ$             |
| Kernel        |                     | 26 Connection        | 50.37.60.32:445  | 50.37.60.61:48836 | $\circ$             |
| <b>Kernel</b> |                     | 4 Listener           | 50.37.61.22:445  | <b>NA</b>         | o                   |
| Kernel        |                     | 11 Listener          | 50.37.61.122:445 | <b>NA</b>         | ۰                   |
| Kernel        |                     | 32 Listener          | 10.37.60.155:445 | <b>NA</b>         | o                   |
| Kernel        |                     | 26 Listener          | 50.37.60.32:445  | <b>NA</b>         | o                   |

**Note** IP values are representative only.

**Step 8** By default, Microsoft's SMB Direct establishes two RDMA connections per RDMA interface. You can change the number of RDMA connections per RDMA interface to one or any number of connections.

For example, to increase the number of RDMA connections to 4, type the following command in PowerShell:

```
PS C:\Users\Administrator> Set-ItemProperty -Path `
"HKLM:\SYSTEM\CurrentControlSet\Services\LanmanWorkstation\Parameters"
ConnectionCountPerRdmaNetworkInterface -Type DWORD -Value 4 –Force
```
### <span id="page-17-0"></span>**Configuring Mode 2 on Cisco Intersight**

Use these steps to configure the RoCE v2 policies in Mode 2. In Cisco Intersight LAN Connectivity Policy, you can enable the RoCE settings on **Ethernet QoS** policy and **Ethernet Adapter** policy, and **VMMQ Adapter** policy for Mode 2 configuration as follows:

### **Before you begin**

Configure RoCE v2 Policies in Mode 1.

#### **Procedure**

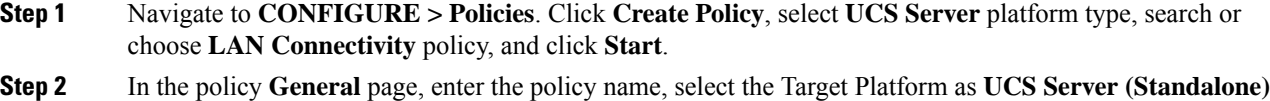

**Step 3** In the **Policy Details** page, click **Add vNIC** to create a new vNIC.

or **UCS Server (FI-Attached)**, and click **Next**.

- **Step 4** In the **Add vNIC** page, follow the configuration parameters to enable the RoCE vNIC settings:
	- a) In the **General** section, provide a name for virtual ethernet interface.
	- b) In the **Consistent Device Naming (CDN)** section of the Standalone server or the **Failover** section of FI-attached server, do the following:
		- Click **Select Policy** link below the **Ethernet QoS**. Use the **Create New** button to create a new Ethernet QoS policy with the following property settings:
- For **MTU**, choose or enter **1500, 4096, or 9000**
- For **Priority**, choose or enter **Best-effort**
- **Enable Trust Host CoS**, slide to enable

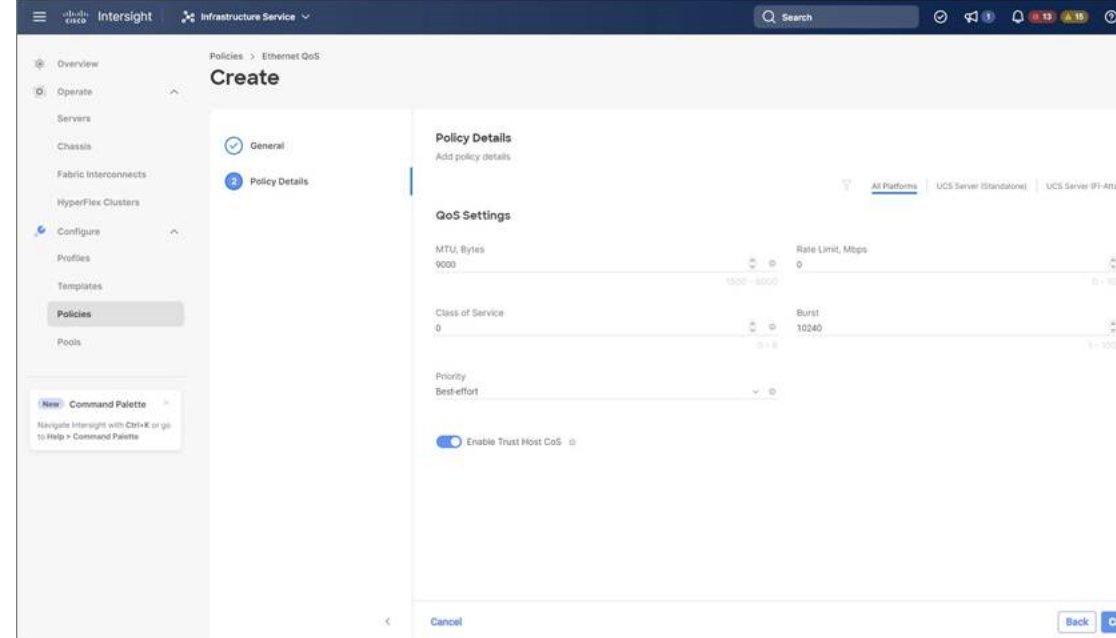

- Click **Select Policy** link below the **Ethernet Adapter**. Use **Create New** button to create a new Ethernet Adapter policy with the following property settings:
	- For **Enable RDMA over Converged Ethernet**, slide to enable.
	- For **Queue Pairs**, select or enter **256**
	- For **Memory Regions**, select or enter **65536**
	- For **Resource Groups**, select or enter **2**
	- For **Version**, choose **Version 2**
	- For **Class of Service**, choose or enter **5**

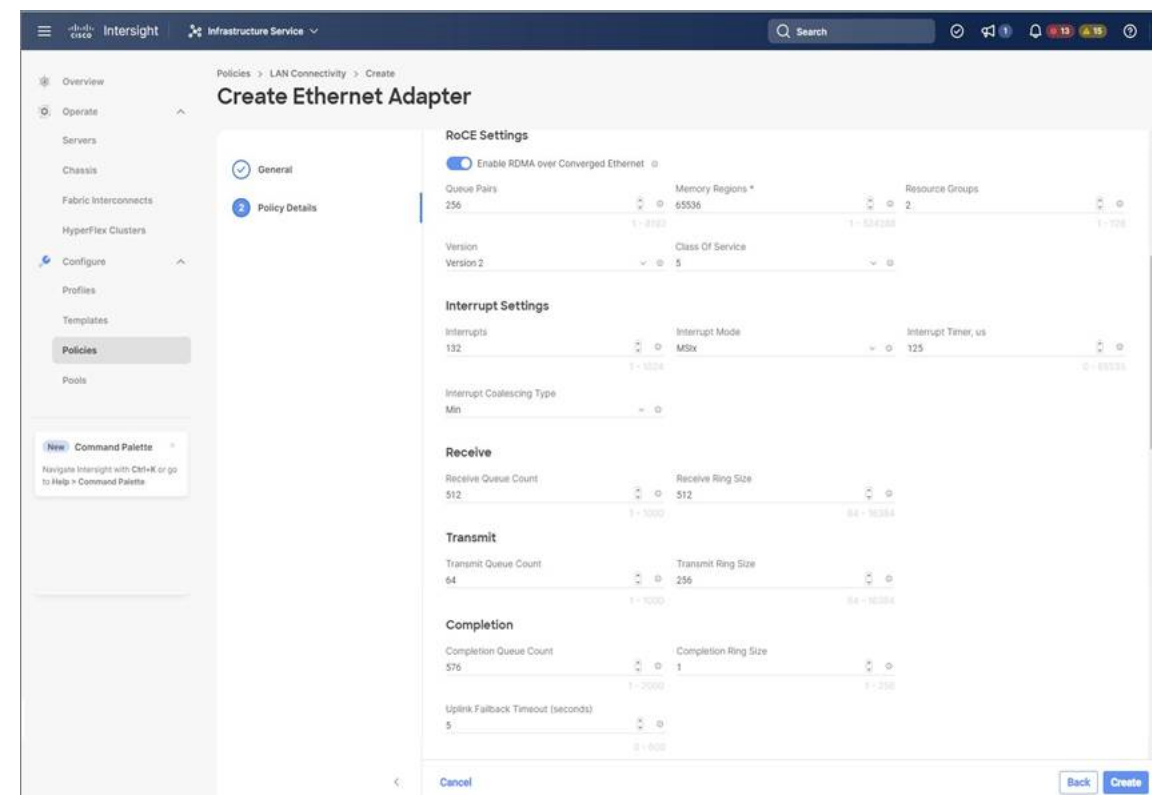

- In the **Connection** section, use the following property setting for VMQ Connection and to create VMMQ Adapter policy:
	- For connection, select **VMQ**.
	- For **Enable Virtual Machine Multi-Queue**, slide to enable.
	- For **Number of Sub vNICs**, select or enter **4**
	- For **VMMQ Adapter Policy**, click **Select Policy** link below the VMMQ Adapter Policy and do the following:
		- Click **Create New** to create a new policy. In the **General** page, enter the name of the policy and click **Select Default Configuration** to search and select **MQ-SMBd**, the pre-defined VMMQ Adapter Default Configuration.
		- Click **Next** and then **Create**.

Ш

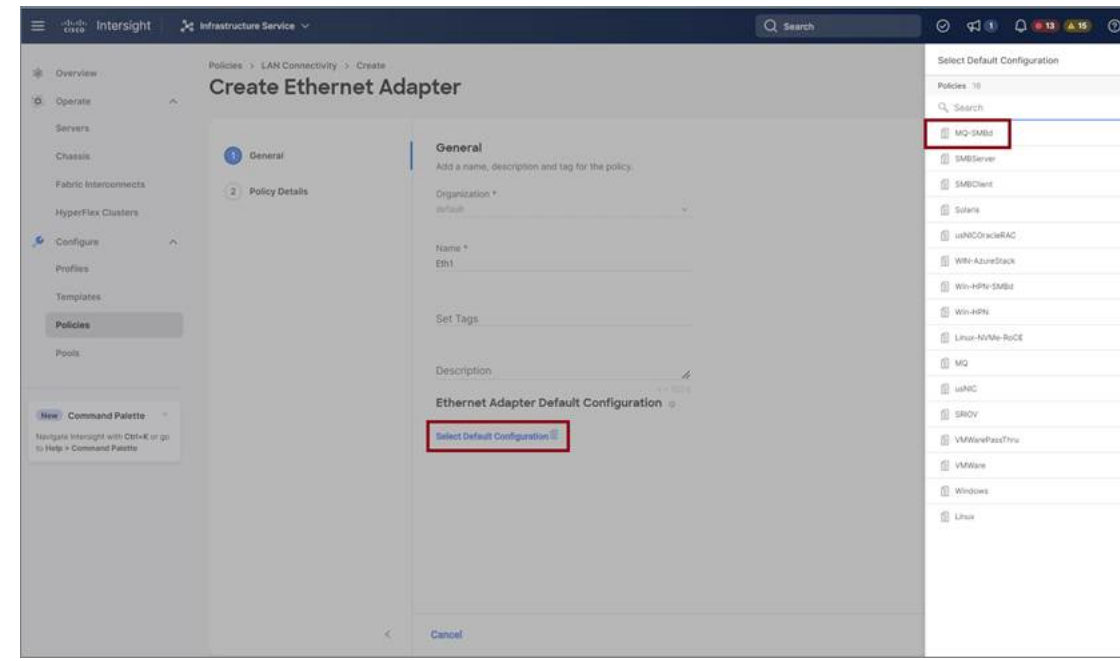

- Click **Add** to add and save the new vNIC settings.
- All the fields with \* are mandatory and ensure it is filled out or selected with appropriate policies. **Note**
- **Step 5** Click **Create** to complete the LAN Connectivity policy with RoCE v2 property settings.
- **Step 6** Associate the LAN Connectivity policy to the server profile.
	- For more information on *Creating an Ethernet QoS*, *Ethernet Adapter Policy*, and *VMMQ Adapter Policy*, see [Configuring](https://intersight.com/help/saas/resources/cisco_intersight_managed_mode_configuration#configuring_server_policies) UCS Server Policies and [Configuring](https://intersight.com/help/saas/resources/cisco_intersight_managed_mode_configuration#server_profiles) UCS Server Profiles. **Note**

The LAN Connectivity Policy with Ethernet QoS Policy, Ethernet Adapter Policy, and VMMQ Adapter Policy are successfully created and deployed to enable RoCE v2 configuration.

#### **What to do next**

Once the policy configuration for RoCE v2 is complete, reboot the server and proceed with the RoCE v2 Mode 2 configuration of the host.

### <span id="page-20-0"></span>**Configuring Mode 2 on the Host System**

This task uses Hyper-V virtualization software that is compatible with Windows Server 2019 and Windows Server 2022.

### **Before you begin**

- Configure and confirm the connection for Mode 1 for both Cisco Intersight and Host.
- Configure Mode 2 in Cisco Intersight.

### **Procedure**

- **Step 1** Go the Hyper-V switch manager.
- **Step 2** Create a new Virtual Network Switch (vswitch) for the RoCE v2-enabled Ethernet interface.
	- a) Choose **External Network** and select **VIC Ethernet Interface 2** and **Allow management operating system to share this network adapter**.
	- b) Click **OK** to create the create the virtual switch.

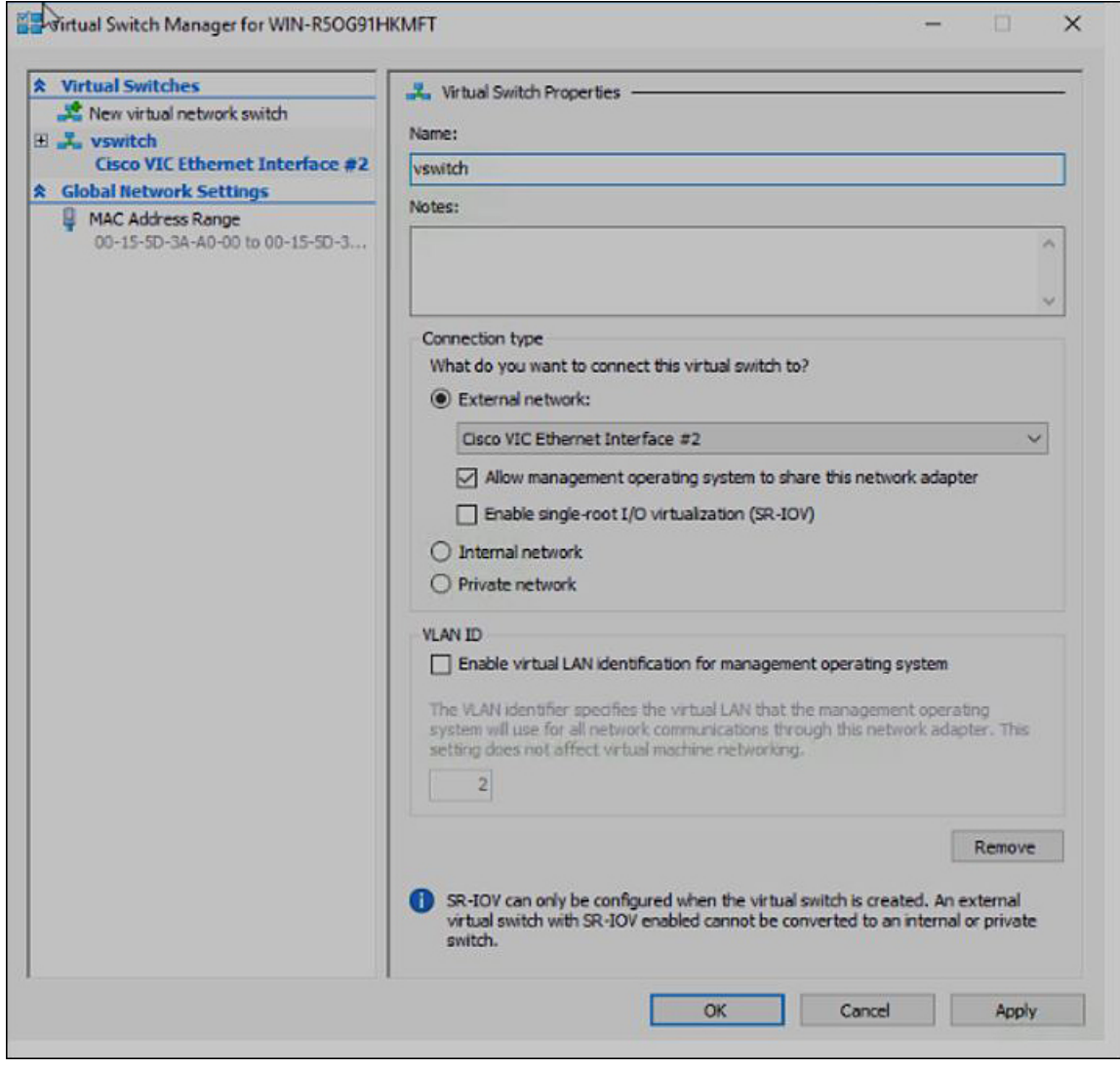

Bring up the Powershell interface.

#### **Step 3** Configure the non-default vport and enable RDMA with the following Powershell commands:

add-vmNetworkAdapter -switchname vswitch -name vp1 -managementOS

enable-netAdapterRdma -name "vEthernet (vp1)"

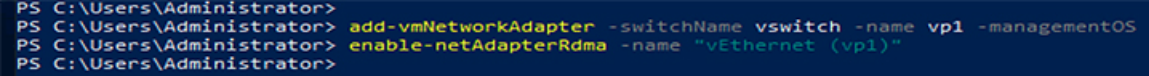

a) Configure set-switch using the following Powershell command.

new-vmswitch -name setswitch -netAdapterName "Ethernet x" -enableEmbeddedTeam \$true

This creates the switch. Use the following to display the interfaces:

get-netadapterrdma

add-vmNetworkAdapter -switchname setswtch -name svp1

You will see the new vport when you again enter

get-netadapterrdma

b) Add a vport.

add-vmNetworkAdapter -switchname setswtch -name svp1

You will see the new vport when you again enter

get-netadapterrdma

c) Enable the RDMA on the vport:

enable-netAdapterRdma -name "vEthernet (svp1)"

- **Step 4** Configure the IPV4 addresses on the RDMA enabled vport in both servers.
- **Step 5** Create a share in smb-server and map the share in the smb-client.
	- a) For smb-client and smb-server in the host system, configure the RoCE v2-enabled vNIC as described above.
	- b) Configure the IPV4 addresses of the primary fabric and sub-vNICs in both servers, using the same IP subnet and same unique vlan for both.
	- c) Create a share in smb-server and map the share in the smb-client.
- **Step 6** Verify the Mode 2 configuration.
	- a) Use the Powershell command *netstat -xan* to display listeners and their associated IP addresses.

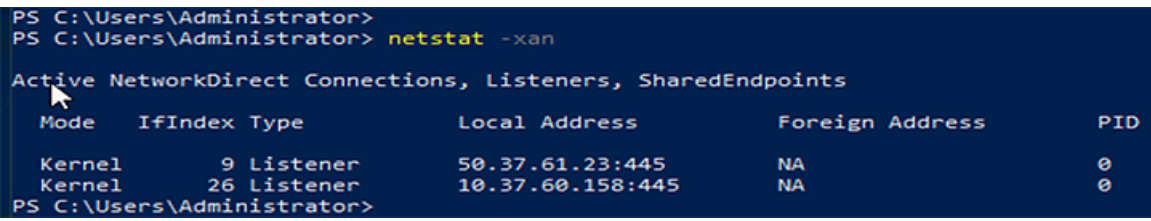

b) Start any RDMA I/O in the file share in smb-client.

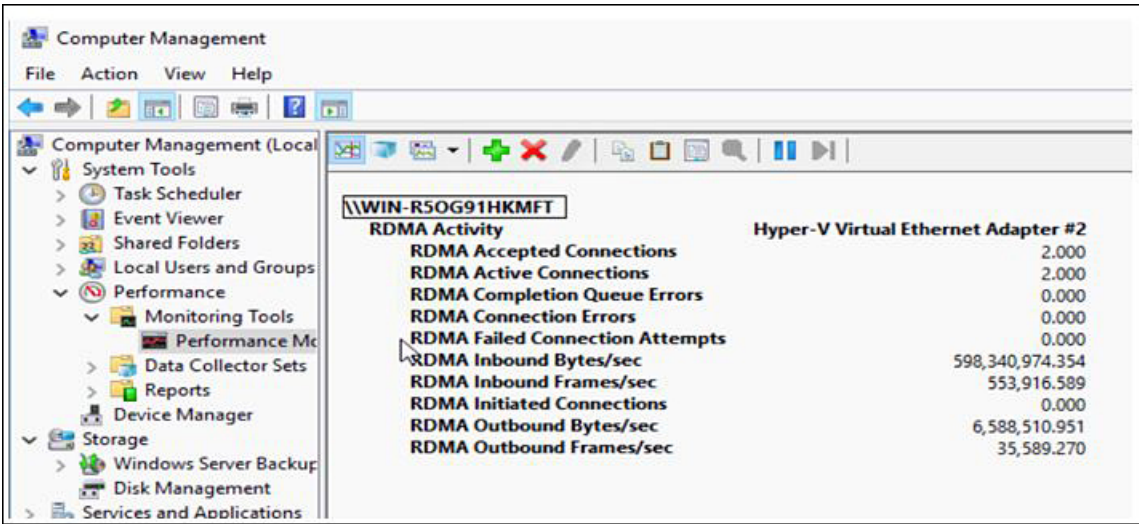

c) Issue the *netstat -xan* command again and check for the connection entries to verify they are displayed.

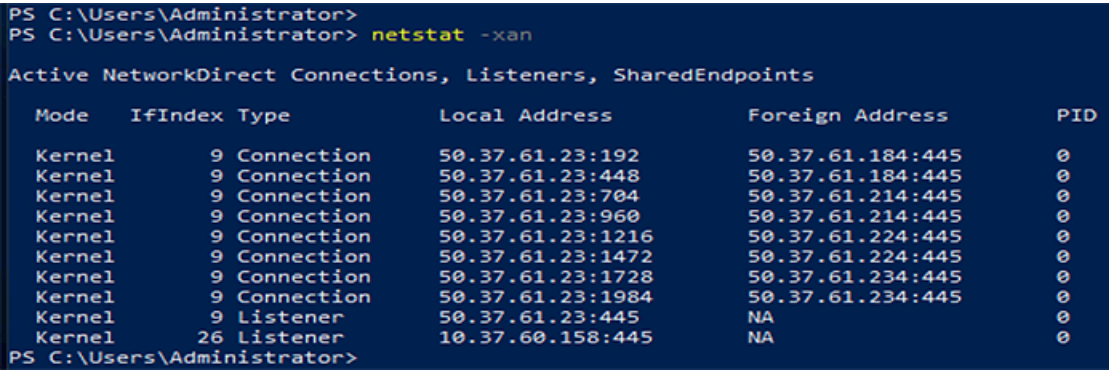

### **What to do next**

Troubleshoot any items if necessary.

### <span id="page-23-0"></span>**Deleting the RoCE v2 Interface Using Cisco Intersight**

Use these steps to remove the RoCE v2 interface.

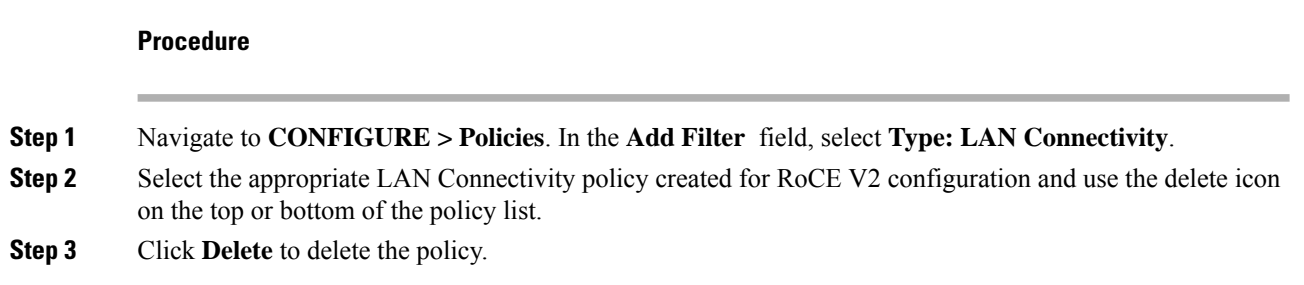

I

| ů               | D<br>n<br><b>Add Filter</b><br>q              |                      | <b>Export</b>        |
|-----------------|-----------------------------------------------|----------------------|----------------------|
|                 | <b>Name</b><br>a.<br>$\overline{\phantom{a}}$ | <b>Switch ID</b>     | <b>Failover</b><br>÷ |
|                 | data214                                       | A                    | Enabled              |
|                 | ethO                                          | A                    | Enabled              |
|                 | mgmt                                          | Α                    | Enabled              |
| $\checkmark$    | rdma-a                                        | A                    | <b>Disabled</b>      |
|                 | rdma-b                                        | B                    | <b>Disabled</b>      |
| $\overline{  }$ | P<br>Selected 1 of 5                          | <b>Show Selected</b> | <b>Unselect All</b>  |

**Step 4** Upon deleting the RoCE v2 configuration, re-deploy the server profile and reboot the server.

I

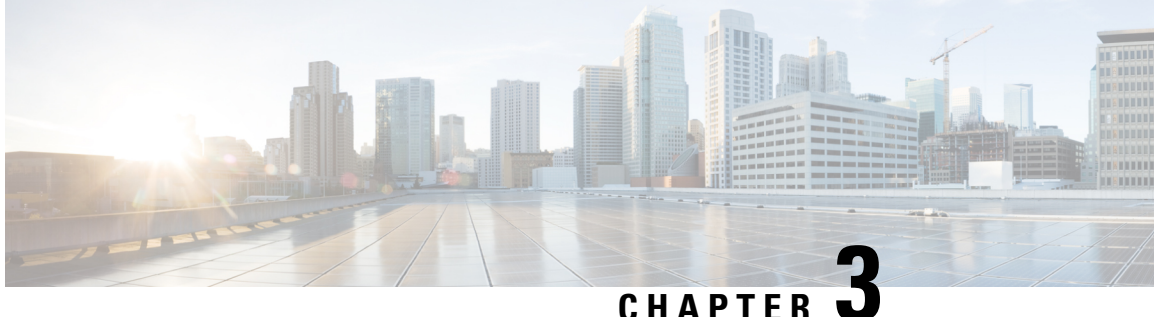

# **Configuring NVMeoF with RoCEv2 in Linux**

- Guidelines for using NVMe over Fabrics [\(NVMeoF\)](#page-26-0) with RoCE v2 on Linux, on page 23
- Linux [Requirements,](#page-27-0) on page 24
- [Configuring](#page-27-1) RoCE v2 for NVMeoF on Cisco Intersight, on page 24
- [Configuring](#page-32-0) RoCE v2 for NVMeoF on the Host System, on page 29
- Setting Up Device Mapper [Multipath,](#page-35-0) on page 32
- Deleting the RoCE v2 Interface Using Cisco [Intersight,](#page-36-0) on page 33

## <span id="page-26-0"></span>**Guidelines for using NVMe over Fabrics (NVMeoF) with RoCE v2 on Linux**

### **General Guidelines and Limitations:**

- Cisco recommends you check UCS Hardware and Software [Compatibility](https://ucshcltool.cloudapps.cisco.com/public/) to determine support for NVMeoF. NVMeoF is supported on Cisco UCS B-Series, C-Series, and X-Series servers.
- NVMe over RDMA with RoCE v2 is supported with the Cisco UCS VIC 1400, VIC 14000, and VIC 15000 Series adapters.
- When creating RoCE v2 interfaces, use Cisco Intersight provided Linux-NVMe-RoCE adapter policy.
- In the Ethernet Adapter policy, do not change values of Queue Pairs, Memory Regions, Resource Groups, and Priority settings other than to Cisco provided default values. NVMeoF functionality may not be guaranteed with different settings for Queue Pairs, Memory Regions, Resource Groups, and Priority.
- When configuring RoCE v2 interfaces, use both the enic and enic rdma binary drivers downloaded from Cisco.com and install the matched set of enic and enic\_rdma drivers. Attempting to use the binary enic rdma driver downloaded from Cisco.com with an inbox enic driver will not work.
- RoCE v2 supports maximum two RoCE v2 enabled interfaces per adapter.
- Booting from an NVMeoF namespace is not supported.
- Layer 3 routing is not supported.
- RoCE v2 does not support bonding.
- Saving a crashdump to an NVMeoF namespace during a system crash is not supported.
- NVMeoF cannot be used with usNIC, VxLAN, VMQ, VMMQ, NVGRE, GENEVE Offload, and DPDK features.
- Cisco Intersight does not support fabric failover for vNICs with RoCE v2 enabled.
- The Quality of Service (QoS) no drop class configuration must be properly configured on upstream switches such as Cisco Nexus 9000 series switches. QoS configurations will vary between different upstream switches.
- Spanning Tree Protocol (STP) may cause temporary loss of network connectivity when a failover or failback event occurs. To prevent this issue from occurring, disable STP on uplink switches.

### <span id="page-27-0"></span>**Linux Requirements**

Configuration and use of RoCE v2 in Linux requires the following:

- InfiniBand kernel API module ib core
- A storage array that supports NVMeoF connection

## <span id="page-27-1"></span>**Configuring RoCE v2 for NVMeoF on Cisco Intersight**

Use these steps to configure the RoCE v2 interface on Cisco Intersight.

To avoid possible RDMA packet drops, ensure same no-drop COS is configured across the network. The following steps allows you to configure a no-drop class in System QoS policies and use it for RDMA supported interfaces.

### **Procedure**

- **Step 1** Navigate to **CONFIGURE > Policies**. Click **Create Policy**, select **UCS Domain** platform type, search or choose **System QoS**, and click **Start**.
- **Step 2** In the **General** page, enter the policy name and click **Next**, and then in the **Policy Details** page, configure the property setting for System QoS policy as follows:
	- For **Priority**, choose **Platinum**
	- For **Allow Packet Drops**, uncheck the check box.
	- For **MTU**, set the value as **9216**.

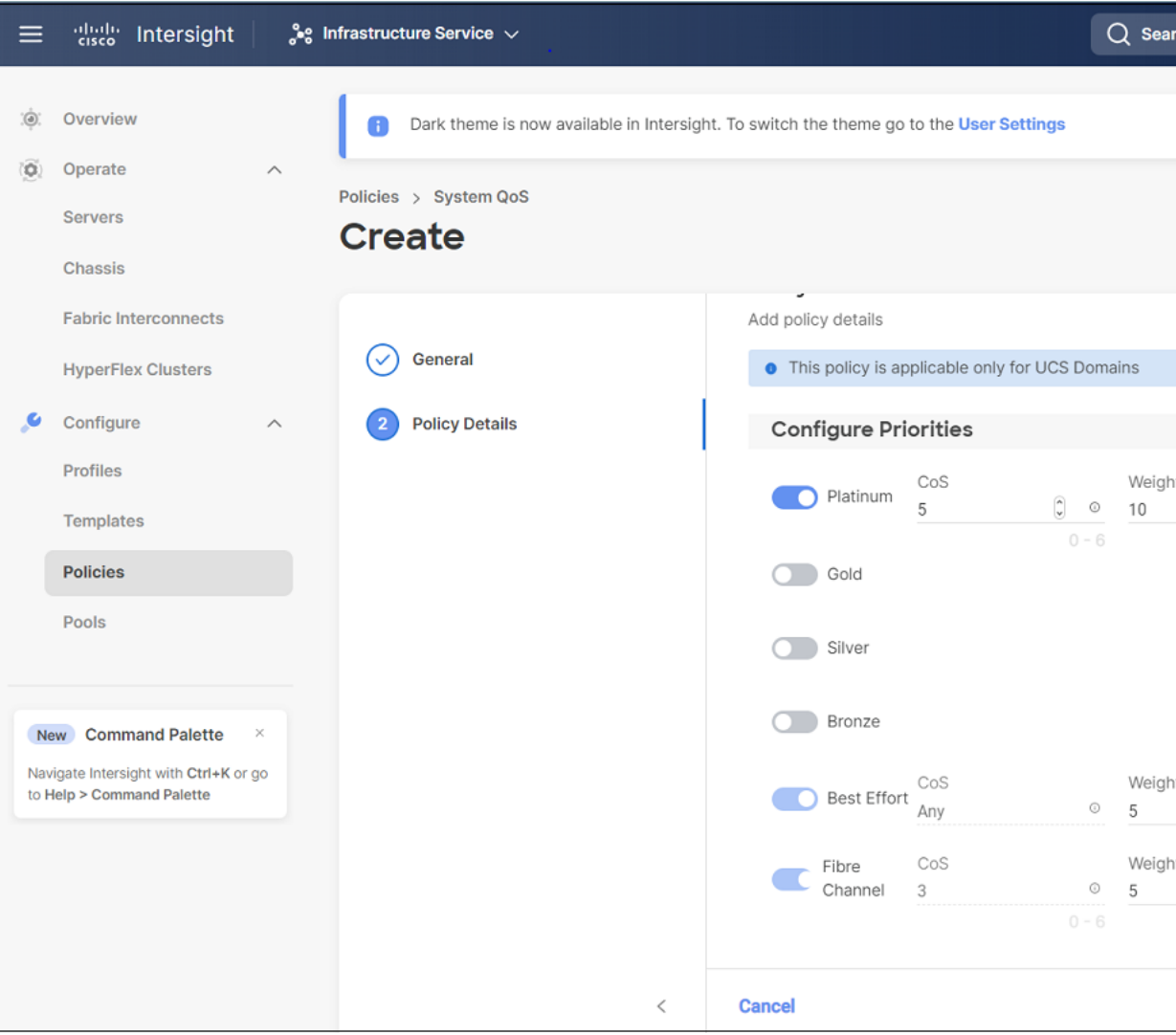

### **Step 3** Click **Create**.

 $\overline{\phantom{a}}$ 

**Step 4** Associate the System QoS policy to the Domain Profile.

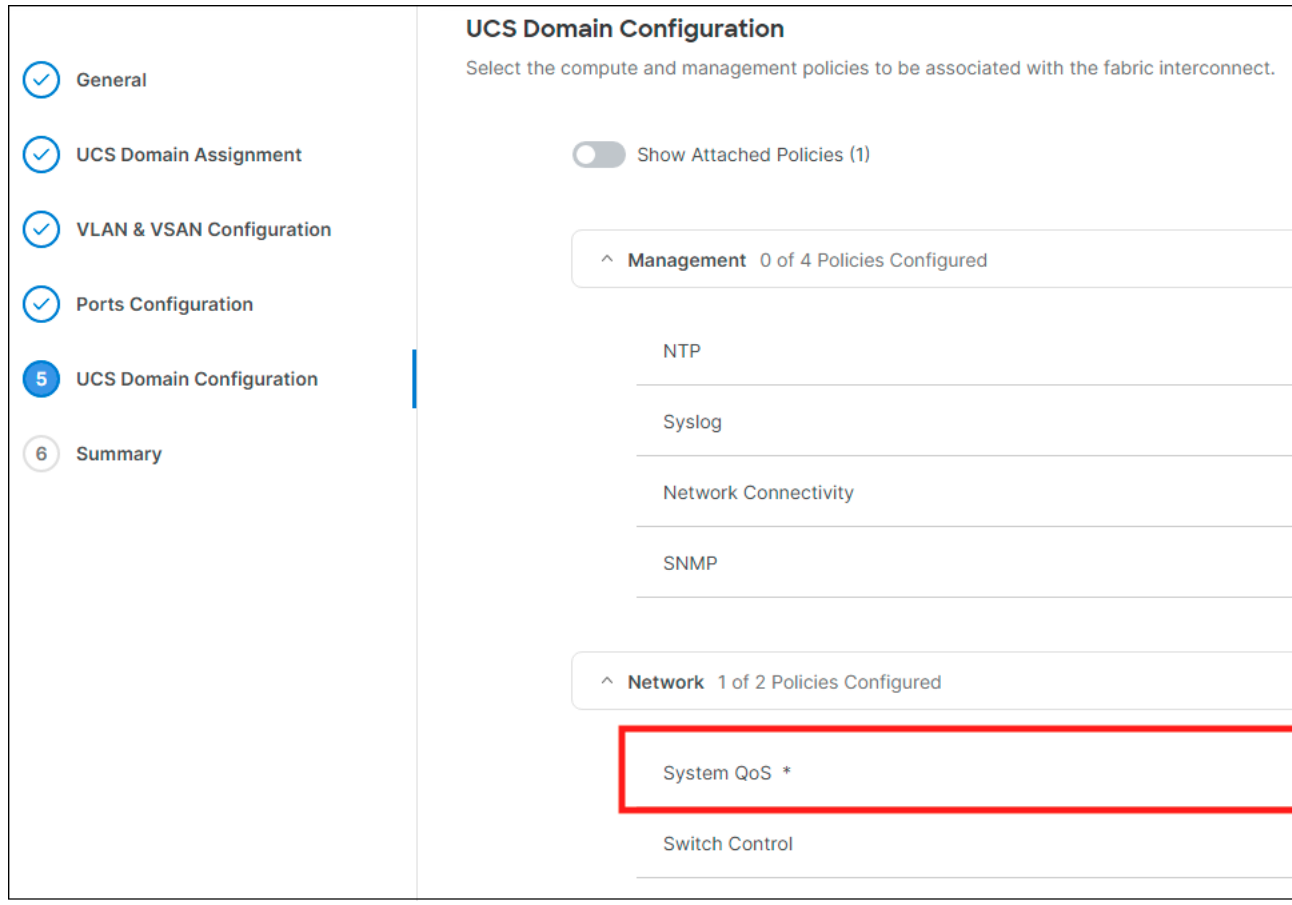

For more information, see *Creating System QoS Policy* in [Configuring](https://intersight.com/help/saas/resources/cisco_intersight_managed_mode_configuration#configuring_ucs_domain_policies) Domain Policies and [Configuring](https://intersight.com/help/saas/resources/cisco_intersight_managed_mode_configuration#configuring_ucs_domain_profiles) Domain Profiles. **Note**

The System QoS Policy is successfully created and deployed to the Domain Profile.

### **What to do next**

Configure the server profile with RoCE v2 vNIC settings in LAN Connectivity policy.

### **Enabling RoCE Settings in LAN Connectivity Policy**

Use the following steps to configure the RoCE v2 vNIC. In Cisco Intersight LAN Connectivity policy, you can enable the RoCE settings on **Ethernet Adapter policy** for Linux configuration as follows:

#### **Procedure**

**Step 1** Navigate to **CONFIGURE > Policies**. Click **Create Policy**, select **UCS Server** platform type, search or choose **LAN Connectivity policy**, and click **Start**.

Ш

- **Step 2** In the policy **General** page, enter the policy name, select the Target Platform as **UCS Server (Standalone)** or **UCS Server (FI-Attached)**, and click **Next**.
- **Step 3** In the **Policy Details** page, click **Add vNIC** to create a new vNIC.
- **Step 4** In the **Add vNIC** page, follow the configuration parameters to enable the RoCE v2 vNIC:
	- a) In the **General** section, provide a name for virtual ethernet interface.
	- b) In the **Consistent Device Naming (CDN)** section of the Standalone server or the **Failover** section of FI-attached server, do the following:
		- Click **Select Policy** under **Ethernet Adapter**.
		- In the **Select Policy** window, click **Create New** to create an Ethernet Adapter policy.
		- On the **General** page, enter the policy name and click **Select Default Configuration**. Search and select **Linux-NVMe-RoCE** in the Default Configuration window and click **Next**.
		- On the **Policy Details**, verify the default configuration parameters for RoCE and click **Create**.

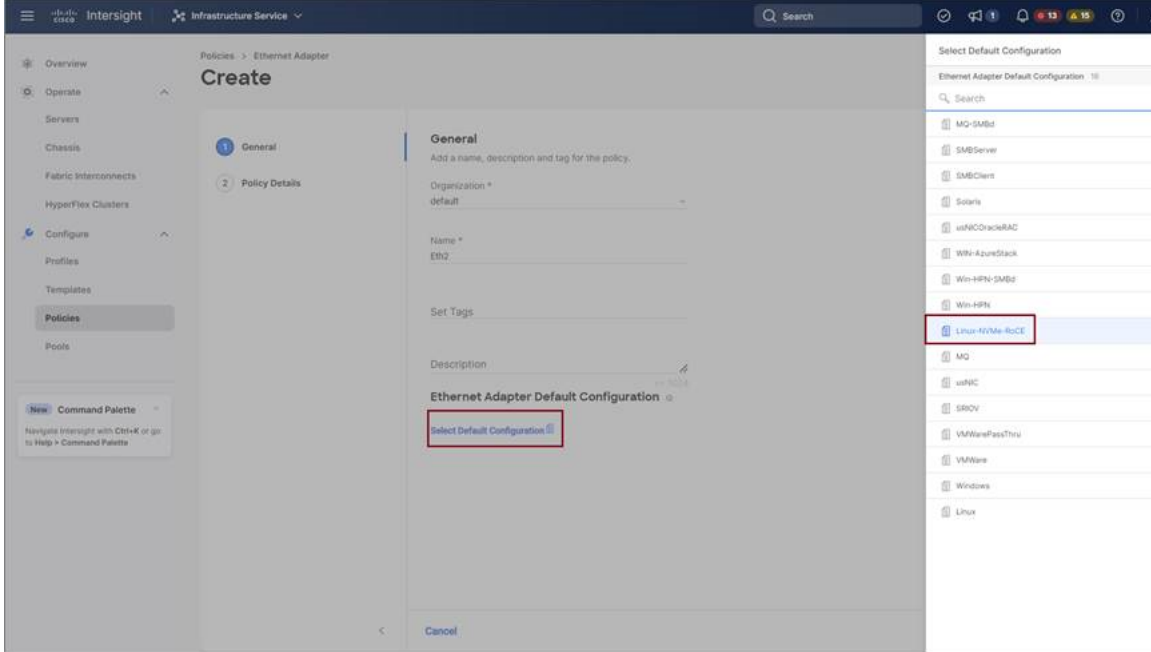

- Click **Add** to save the setting and add the new vNIC.
	- All the fields with \* are mandatory and ensure it isfilled out orselected with appropriate policies. **Note**
- **Step 5** Click **Create** to complete the LAN Connectivity policy with RoCE v2 settings.
- **Step 6** Associate the LAN Connectivity policy to the Server Profile.
	- For more information,see *Creating aLAN Connectivity Policy* and *Creating an Ethernet Adapter Policy* in [Configuring](https://intersight.com/help/saas/resources/cisco_intersight_managed_mode_configuration#server_profiles) UCS Server Policies and Configuring UCS Server Profiles. **Note**

The LAN Connectivity Policy with the Ethernet Adapter policy vNIC setting is successfully created and deployed to enable RoCE v2 configuration.

### **What to do next**

Once the policy configuration for RoCE v2 is complete, proceed to enable IOMMU in the BIOS policy.

### **Enabling an IOMMU BIOS Settings**

Use the following steps to configure the server profile with the RoCE v2 vNIC and enable the IOMMU BIOS policy before enabling the IOMMU in the Linux kernel.

### **Procedure**

- **Step 1** Navigate to **CONFIGURE > Policies**. Click **Create Policy**, select **UCS Server** platform type, search or choose **BIOS**, and click **Start**.
- **Step 2** On the **General** page, enter the policy name and click **Next**.
- **Step 3** On the **Policy Details** page, configure the following BIOS:
	- a) Select **All Platforms**.
	- b) Expand the **Memory** group.
	- c) In the **IOMMU** drop-down list, select the BIOS value **enabled** for setting IOMMU configuration.

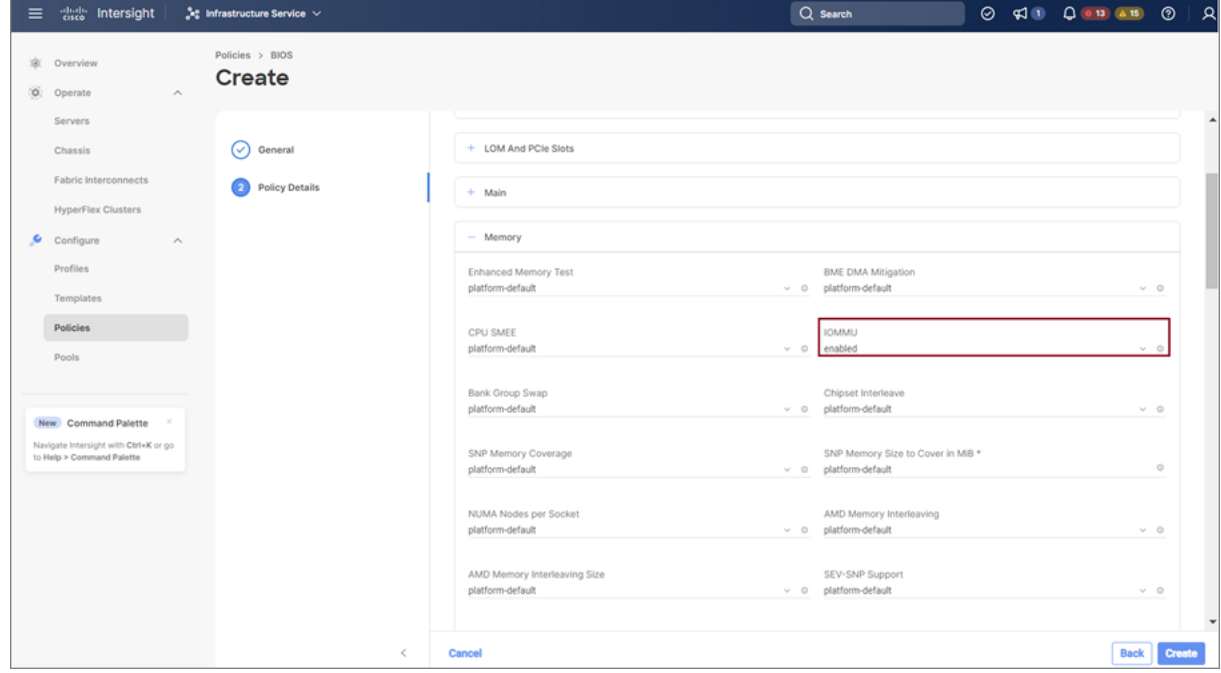

- **Step 4** Click **Create**.
- **Step 5** Associate the BIOS policy to the server profile and reboot the server.

For more information, see *Creating a BIOS Policy* in [Configuring](https://intersight.com/help/saas/resources/cisco_intersight_managed_mode_configuration#server_profiles) Server Policies and Configuring Server [Profile.](https://intersight.com/help/saas/resources/cisco_intersight_managed_mode_configuration#server_profiles) **Note**

The BIOS Policy is successfully created and deployed on the server profile.

### **What to do next**

Configure RoCE v2 for NVMeoF on the Host System.

### <span id="page-32-0"></span>**Configuring RoCE v2 for NVMeoF on the Host System**

#### **Before you begin**

Configure the Server Profile with RoCE v2 vNIC and the IOMMU enabled BIOS policy.

#### **Procedure**

**Step 1** Open the /etc/default/grub file for editing.

**Step 2** Add intel iommu=on to the end of GRUB CMDLINE LINUX.

```
sample /etc/default/grub configuration file after adding intel iommu=on:
# cat /etc/default/grub
GRUB_TIMEOUT=5
GRUB_DISTRIBUTOR="$(sed 's, release .*$,,g' /etc/system-release)"
GRUB_DEFAULT=saved
GRUB_DISABLE_SUBMENU=true
GRUB_TERMINAL_OUTPUT="console"
GRUB_CMDLINE_LINUX="crashkernel=auto rd.lvm.lv=rhel/root rd.lvm.lv=rhel/swap biosdevname=1
 rhgb quiet intel_iommu=on
GRUB_DISABLE_RECOVERY="true"
```
#### **Step 3** After saving the file, generate a new grub.cfg file.

#### For Legacy boot:

# grub2-mkconfig -o /boot/grub2/grub.cfg

#### For UEFI boot:

# grub2-mkconfig -o /boot/grub2/efi/EFI/redhat/grub.cfg

- **Step 4** Reboot the server. You must reboot your server for the changes to take after enabling IOMMU.
- **Step 5** Verify the server is booted with intel iommu=on option.

cat /proc/cmdline | grep iommu

Note its inclusion at the end of the output.

[root@localhost basic-setup]# cat /proc/cmdline | grep iommu BOOT\_IMAGE=/vmlinuz-3.10.0-957.27.2.el7.x86\_64 root=/dev/mapper/rhel-root ro crashkernel=auto rd.lvm.lv=rhel/root rd.lvm.lv=rhel/swap rhgb quiet intel\_iommu=on LANG=en\_US.UTF-8

#### **What to do next**

**Procedure**

Download the enic and enic\_rdma drivers.

### **Installing Cisco enic and enic\_rdma Drivers**

The enic\_rdma driver requires enic driver. When installing enic and enic\_rdma drivers, download and use the matched set of enic and enic\_rdma drivers on Cisco.com. Attempting to use the binary enic\_rdma driver downloaded from Cisco.com with an inbox enic driver, will not work.

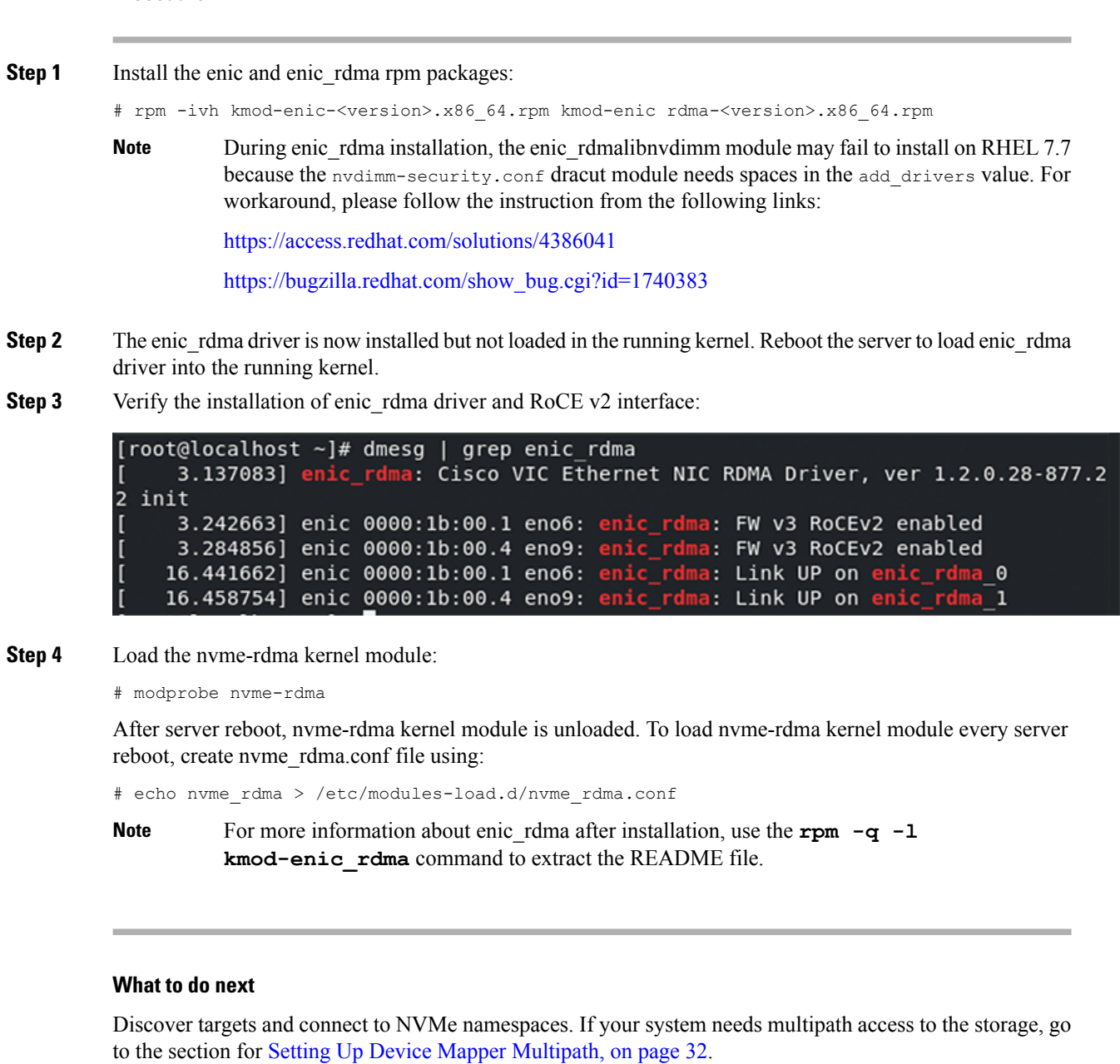

### **Discovering the NVMe Target**

Use this procedure to discover the NVMe target and connect NVMe namespaces.

#### **Before you begin**

Install **nvme-cli** version 1.6 or later if it is not installed already.

 $\mathscr{D}$ 

**Note** Skip to Step 2 below if nvme-cli version 1.7 or later is installed.

Configure the IP address on the RoCE v2 interface and make sure the interface can ping the target IP.

#### **Procedure**

**Step 1** Create an nyme folder in /etc, then manually generate host nqn.

```
# mkdir /etc/nvme
# nvme gen-hostnqn > /etc/nvme/hostnqn
```
**Step 2** Create a settos.sh file and run the script to set priority flow control (PFC) in IB frames.

To avoid failure of sending NVMeoFtraffic, you *must* create and run this script after *every* server reboot. **Note**

```
# cat settos.sh
#!/bin/bash
for f in `ls /sys/class/infiniband`;
do
        echo "setting TOS for IB interface:" $f
        mkdir -p /sys/kernel/config/rdma_cm/$f/ports/1
        echo 186 > /sys/kernel/config/rdma_cm/$f/ports/1/default_roce_tos
done
```
#### **Step 3** Discover the NVMe target by entering the following command.

nvme discover --transport=rdma --traddr=<IP address of transport target port>

For example, to discover the target at 50.2.85.200:

```
# nvme discover --transport=rdma --traddr=50.2.85.200
Discovery Log Number of Records 1, Generation counter 2
=====Discovery Log Entry 0======
trtype: rdma
adrfam: ipv4
subtype: nvme subsystem
treq: not required
portid: 3
trsvcid: 4420
subnqn: nqn.2010-06.com.purestorage:flasharray.9a703295ee2954e
traddr: 50.2.85.200
rdma_prtype: roce-v2
rdma_qptype: connected
rdma_cms: rdma-cm
rdma_pkey: 0x0000
```
**Note** To discover the NVMe target using IPv6, put the IPv6 target address next to the traddr option.

#### **Step 4** Connect to the discovered NVMe target by entering the following command.

nvme connect --transport=rdma --traddr=<IP address of transport target port>> -n <subnqn value from nvme discover>

For example, to discover the target at 50.2.85.200 and the subnqn value found above:

```
# nvme connect --transport=rdma --traddr=50.2.85.200 -n
nqn.2010-06.com.purestorage:flasharray.9a703295ee2954e
```
To connect to the discovered NVMe target using IPv6, put the IPv6 target address next to the traddr option. **Note**

**Step 5** Use the **nvme list** command to check mapped namespaces:

```
# nvme list
Node SN Model Namespace
Usage Format Format FW Rev
---------------- -------------------- ---------------------------------------- ---------
-------------------------- ---------------- --------
/dev/nvme0n1 09A703295EE2954E Pure Storage FlashArray 72656
4.29 GB / 4.29 GB 512 B + 0 B 99.9.9
/dev/nvme0n2 09A703295EE2954E Pure Storage FlashArray 72657
5.37 GB / 5.37 GB 512 B + 0 B 99.9.9
```
### <span id="page-35-0"></span>**Setting Up Device Mapper Multipath**

If your system is configured with Device Mapper multipathing (DM Multipath), use the following steps to set up Device Mapper multipath.

#### **Procedure**

```
Step 1 Install the device-mapper-multipath package if it is not installed already
```
**Step 2** Enable and start multipathd:

# mpathconf --enable --with multipathd y

**Step 3** Edit the etc/multipath.conf file to use the following values :

```
defaults {
        polling interval
                                    10
                                    "queue-length 0"
        path selector
         path_grouping_policy
                                    multibus
         fast io fail tmo
                                    10
        no_path_retry
                                    0
         features
                                    \boldsymbol{\Theta}dev loss tmo
                                    60
        user_friendly_names
                                    yes
```
**Step 4** Flush with the updated multipath device maps.

# multipath -F

**Step 5** Restart multipath service:

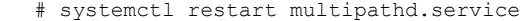

**Step 6** Rescan multipath devices: # multipath -v2 **Step 7** Check the multipath status:

# multipath -ll

## <span id="page-36-0"></span>**Deleting the RoCE v2 Interface Using Cisco Intersight**

Use these steps to remove the RoCE v2 interface.

### **Procedure**

- **Step 1** Navigate to **CONFIGURE > Policies**. In the **Add Filter** field, select **Type: LAN Connectivity**.
- **Step 2** Select the appropriate LAN Connectivity policy created for RoCE V2 configuration and use the delete icon on the top or bottom of the policy list.
- **Step 3** Click **Delete** to delete the policy.

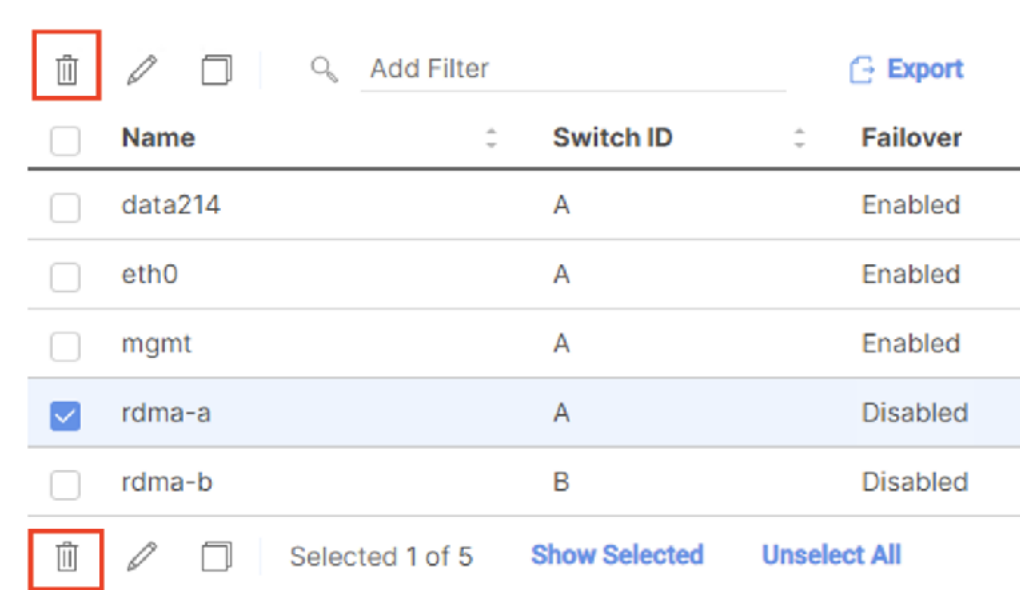

### **Step 4** Upon deleting the RoCE v2 configuration, re-deploy the server profile and reboot the server.

I

ı

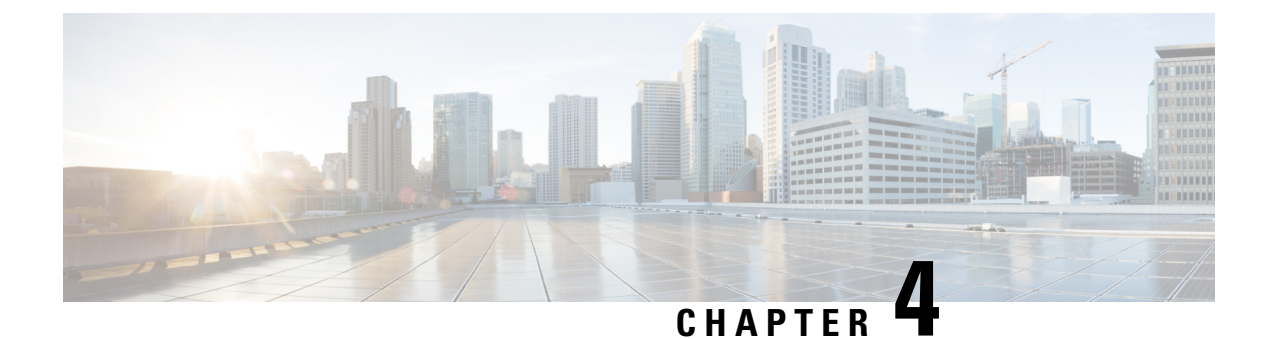

# **Configuring NVMeoF with RoCEv2 in ESXi**

- Guidelines for using NVMe over Fabrics [\(NVMeoF\)](#page-38-0) with RoCE v2 on ESXi, on page 35
- ESXi [Requirements,](#page-39-0) on page 36
- [Configuring](#page-39-1) RoCE v2 for NVMeoF on Cisco Intersight, on page 36
- NENIC Driver [Installation,](#page-44-0) on page 41
- ESXi NVMe RDMA Host Side [Configuration,](#page-45-0) on page 42
- Deleting the RoCE v2 Interface Using Cisco [Intersight,](#page-52-0) on page 49

## <span id="page-38-0"></span>**Guidelines for using NVMe over Fabrics (NVMeoF) with RoCE v2 on ESXi**

### **General Guidelines and Limitations:**

- Cisco recommends you to check the UCS Hardware and Software [Compatibility](https://ucshcltool.cloudapps.cisco.com/public/) to determine support for NVMeoF. NVMeoF is supported on Cisco UCS B-Series, C-Series, and X-Series servers.
- Nonvolatile Memory Express(NVMe) over RDMA with RoCE v2 is currently supported only with Cisco VIC 15000 Series adapters.
- When creating RoCE v2 interfaces, use Cisco recommended Queue Pairs, Memory Regions, Resource Groups, and Class of Service settings. NVMeoF functionality may not be guaranteed with different settings for Queue Pairs, Memory Regions, Resource Groups, and Class of Service.
- RoCE v2 supports maximum two RoCE v2 enabled interfaces per adapter.
- Booting from an NVMeoF namespace is not supported.
- Layer 3 routing is not supported.
- Saving a crashdump to an NVMeoF namespace during a system crash is not supported.
- NVMeoF cannot be used with usNIC, VxLAN, VMQ, VMMQ, NVGRE, GENEVE Offload, ENS, and DPDK features.
- Cisco Intersight does not support fabric failover for vNICs with RoCE v2 enabled.
- The Quality of Service (QoS) no drop class configuration must be properly configured on upstream switches such as Cisco Nexus 9000 series switches. QoS configurations will vary between different upstream switches.

• During the failover or failback event, the Spanning Tree Protocol (STP) can result temporary loss of network connectivity. To prevent this connectivity issue, disable STP on uplink switches.

**Downgrade Guidelines:** Remove the RoCEv2 configuration first and then downgrade to the release version lower than Cisco UCS Manager release 4.2(3b) version.

### <span id="page-39-0"></span>**ESXi Requirements**

Configuration and use of RoCE v2 in ESXi requires the following:

- VMWare ESXi version 7.0 Update 3.
- Cisco UCS Manager Release 4.2(3b) or later versions.
- VIC firmware 5.2(3x) or later versions.
- The driver version, *nenic-2.0.4.0-1OEM.700.1.0.15843807.x86\_64.vib* that provides both standard eNIC and RDMA support with the Cisco UCS Manager 4.2(3b) release package.
- A storage array that supports NVMeoF connection.

### <span id="page-39-1"></span>**Configuring RoCE v2 for NVMeoF on Cisco Intersight**

Use these steps to configure the RoCE v2 interface on Cisco Intersight.

To avoid possible RDMA packet drops, ensure same no-drop COS is configured across the network. The following steps allows you to configure a no-drop class in System QoS policies and use it for RDMA supported interfaces.

### **Procedure**

- **Step 1** Navigate to **CONFIGURE > Policies**. Click **Create Policy**, select **UCS Domain** platform type, search or choose **System QoS**, and click **Start**.
- **Step 2** In the **General** page, enter the policy name and click **Next**, and then in the **Policy Details** page, configure the property setting for System QoS policy as follows:
	- For **Priority**, choose **Platinum**
	- For **Allow Packet Drops**, uncheck the check box.
	- For **MTU**, set the value as **9216**.

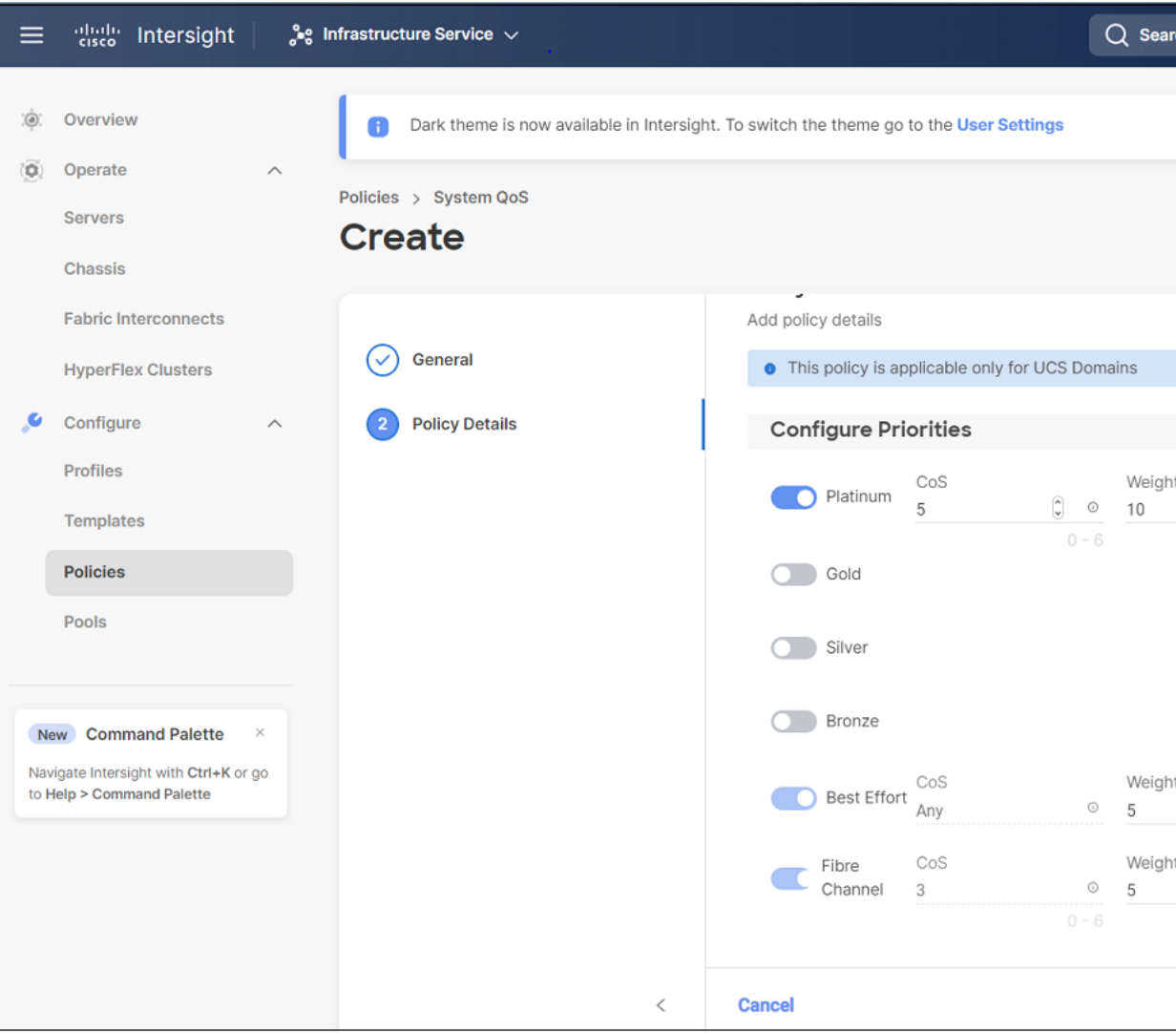

### **Step 3** Click **Create**.

 $\overline{\phantom{a}}$ 

**Step 4** Associate the System QoS policy to the Domain Profile.

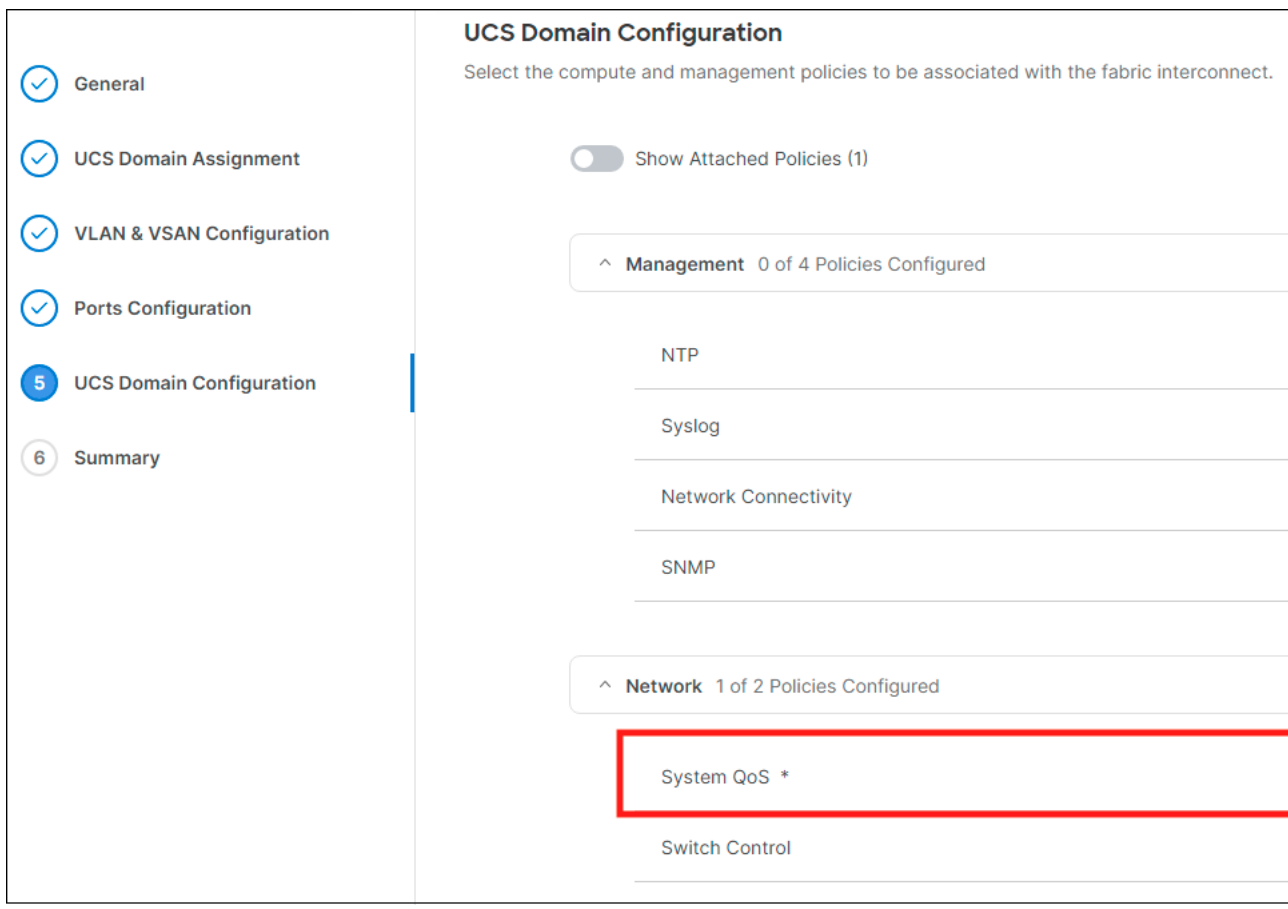

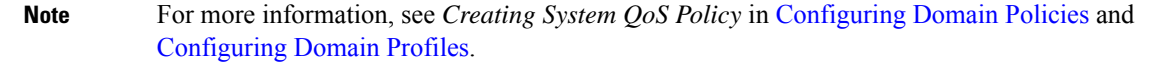

The System QoS Policy is successfully created and deployed to the Domain Profile.

### **What to do next**

Configure the server profile with RoCE v2 vNIC settings in LAN Connectivity policy.

### **Enabling RoCE Settings in LAN Connectivity Policy**

Use the following steps to configure the RoCE v2 vNIC. In Cisco Intersight LAN Connectivity policy, you can enable the RoCE settings on **Ethernet Adapter policy** for Linux configuration as follows:

#### **Procedure**

**Step 1** Navigate to **CONFIGURE > Policies**. Click **Create Policy**, select **UCS Server** platform type, search or choose **LAN Connectivity policy**, and click **Start**.

- **Step 2** In the policy **General** page, enter the policy name, select the Target Platform as **UCS Server (Standalone)** or **UCS Server (FI-Attached)**, and click **Next**.
- **Step 3** In the **Policy Details** page, click **Add vNIC** to create a new vNIC.
- **Step 4** In the **Add vNIC** page, follow the configuration parameters to enable the RoCE v2 vNIC:
	- a) In the **General** section, provide a name for virtual ethernet interface.
	- b) Incase of a Standalone server, click the **Consistent Device Naming (CDN)** or click the **Failover** of a FI-attached server , and do the following:
		- Click **Select Policy** under **Ethernet Adapter**.
		- In the **Select Policy** window, click **Create New** to create an Ethernet Adapter policy.
		- In the **General** page of the Ethernet Adapter Policy, enter the policy name and click **Next**.
		- In the **Policy Details** page of the Ethernet Adapter Policy, modify the following property setting:
			- **RoCE Settings**
				- For **Enable RDMA over Converged Ethernet**, slide to enable and set the RoCE on this virtual interface.
				- For **Queue Pairs**, select or enter **1024**
				- For **Memory Regions**, select or enter **131072**
				- For **Resource Groups**, select or enter **8**
				- For **Version**, select **Version 2**
				- For **Class of Service**, select **5**
			- **Interrupt Settings**
				- For **Interrupts**, select or enter **256**.
				- For **Interrupt mode**, select **MSIx**.
				- For **Interrupt Timer, us,** select **125**.
				- For **Interrupt Coalescing Type**, select **Min**.
			- **Receive** Settings
				- For **Receive Queue Count**, select or enter **1**.
				- For **Receiving Ring Size**, select or enter **512**.
			- **Transmit** Settings
				- For **Transmit Queue Count**, select or enter **1**.
				- For **Transmit Ring Size**, select or enter **256**.
			- **Completion** Settings
				- For **Completion Queue Count**, select or enter **2**.
				- For **Completion Ring Size**, select or enter **1**.
- For **Uplink Failback Timeout(seconds)**, select or enter **5**
- Click **Create** to create an Ethernet Adapter Policy with the above defined settings.

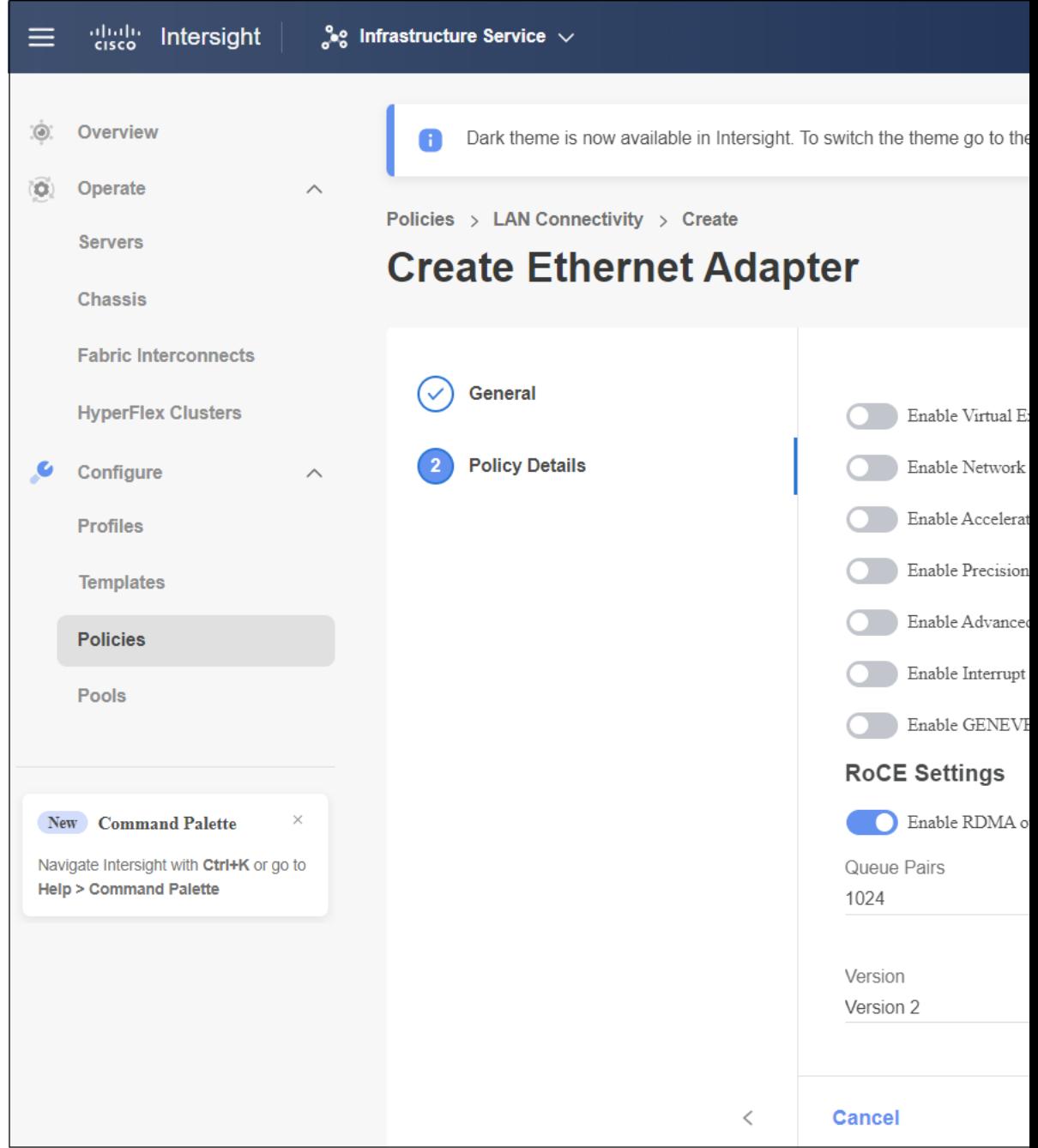

- Click **Add** to save the setting and add the new vNIC.
- All the fields with  $*$  are mandatory and ensure it is filled out or selected with appropriate policies. **Note**
- **Step 5** Click **Create** to complete the LAN Connectivity policy with RoCE v2 settings.
- **Step 6** Associate the LAN Connectivity policy to the Server Profile.
	- For more information,see *Creating aLAN Connectivity Policy* and *Creating an Ethernet Adapter Policy* in [Configuring](https://intersight.com/help/saas/resources/cisco_intersight_managed_mode_configuration#server_profiles) UCS Server Policies and Configuring UCS Server Profiles. **Note**

The LAN Connectivity Policy with the Ethernet Adapter policy vNIC setting is successfully created and deployed to enable RoCE v2 configuration.

### **What to do next**

Once the policy configuration for RoCE v2 is complete, configure RoCE v2 for NVMeoF on the Host System.

### <span id="page-44-0"></span>**NENIC Driver Installation**

#### **Before you begin**

The Ethernet Network Interface Card (eNIC) Remote Direct Memory Access (RDMA) driver requires nenic driver.

#### **Procedure**

**Step 1** Copy the eNIC vSphere Installation Bundle (VIB) or offline bundle to the ESXi server.

**Step 2** Use the command to install nenic driver:

```
esxcli software vib install -v {VIBFILE}
or
esxcli software vib install -d {OFFLINE_BUNDLE}
```
#### **Example:**

esxcli software vib install -v /tmp/nenic-2.0.4.0-1OEM.700.1.0.15843807.x86\_64.vib

Depending on the certificate used to sign the VIB, you may need to change the host acceptance level. To do this, use the command: **Note**

esxcli software acceptance set --level=<level>

Depending on the type of VIB installed, you may need to put ESX into maintenance mode. This can be done through the client, or by adding the *--maintenance-mode* option to the above *esxcli*.

### **What to do next**

Configure the Host side for ESXi NVMe RDMA.

### <span id="page-45-0"></span>**ESXi NVMe RDMA Host Side Configuration**

### **NENIC RDMA Functionality**

One of the major difference between RDMA on Linux and ESXi is listed below:

• In ESXi, the physical interface (vmnic) MAC is not used for RoCEv2 traffic. Instead, the VMkernel port (vmk) MAC is used.

Outgoing RoCE packets use the vmk MAC in the Ethernet source MAC field, and incoming RoCE packets use the vmk MAC in the Ethernet destination mac field. The vmk MAC address is a VMware MAC address assigned to the vmk interface when it is created.

• In Linux, the physical interface MAC is used in source MAC address field in the ROCE packets. This Linux MAC is usually a Cisco MAC address configured to the VNIC using UCS Manager.

If you ssh into the host and use the **esxcli network ip interface list** command, you can see the MAC address.

```
vmk⊕
  Name: vmk0
  MAC Address: 2c:f8:9b:a1:4c:e7
  Enabled: true
  Portset: vSwitch0
  Portgroup: Management Network
  Netstack Instance: defaultTcpipStack
  VDS Name: N/A
  VDS UUID: N/A
  VDS Port: N/A
  VDS Connection: -1
  Opaque Network ID: N/A
  Opaque Network Type: N/A
  External ID: N/A
  MTU: 1500
  TSO MSS: 65535
  RXDispQueue Size: 2
  Port ID: 67108881
```
You must create a vSphere Standard Switch to provide network connectivity for hosts, virtual machines, and to handle VMkernel traffic. Depending on the connection type that you want to create, you can create a new vSphereStandardSwitch with a VMkernel adapter, only connect physical network adaptersto the new switch, or create the switch with a virtual machine port group.

### **Create Network Connectivity Switches**

Use these steps to create a vSphere Standard Switch to provide network connectivity for hosts, virtual machines, and to handle VMkernel traffic.

#### **Before you begin**

Ensure you have nenic drivers. Download and install nenic drivers before proceeding with below steps:

### **Procedure**

- **Step 1** In the vSphere Client, navigate to the host.
- **Step 2** On the **Configure** tab, expand **Networking** and select **Virtual Switches.**
- **Step 3** Click on **Add Networking**.

The available network adapter connection types are:

• **Vmkernel Network Adapter**

Creates a new VMkernel adapter to handle host management traffic

• **Physical Network Adapter**

Adds physical network adapters to a new or existing standard switch.

• **Virtual Machine Port Group for a Standard Switch**

Creates a new port group for virtual machine networking.

- **Step 4** Select connection type **Vmkernel Network Adapter**.
- **Step 5** Select **New Standard Switch** and click **Next**.
- **Step 6** Add physical adapters to the new standard switch.
	- a) Under **Assigned Adapters**, select **New Adapters**.
	- b) Select one or more adapters from the list and click **OK**. To promote higher throughput and create redundancy, add two or more physical network adapters to the Active list.
	- c) (Optional) Use the up and down arrow keysto change the position of the adapter in the Assigned Adapters list.
	- d) Click **Next**.
- **Step 7** For the new standard switch you just created for the VMadapter or a port group, enter the connection settings for the adapter or port group.
	- a) Enter a label that represents the traffic type for the VMkernel adapter.
	- b) Set a VLAN ID to identify the VLAN the VMkernel uses for routing network traffic.
	- c) Select IPV4 or IPV6 or both.
	- d) Select an MTU size from the drop-down menu. Select Custom if you wish to enter a specific MTU size. The maximum MTU size is 9000 bytes.
		- **Note** You can enable Jumbo Frames by setting an MTU greater than 1500.
	- e) After setting the TCP/IP stack for the VMkernel adapter, select a TCP/IP stack.

To use the default TCP/IP stack, select it from the available services.

**Note** Be aware that the TCP/IP stack for the VMkernel adapter cannot be changed later.

f) Configure IPV4 and/or IPV6 settings.

**Step 8** On the **Ready to Complete** page, click **Finish**.

**Step 9** Check the VMkernel ports for the VM Adapters or port groups with NVMe RDMA in the vSphere client, as shown in the Results below.

The VMkernel ports for the VM Adapters or port groups with NVMe RDMA are shown below.

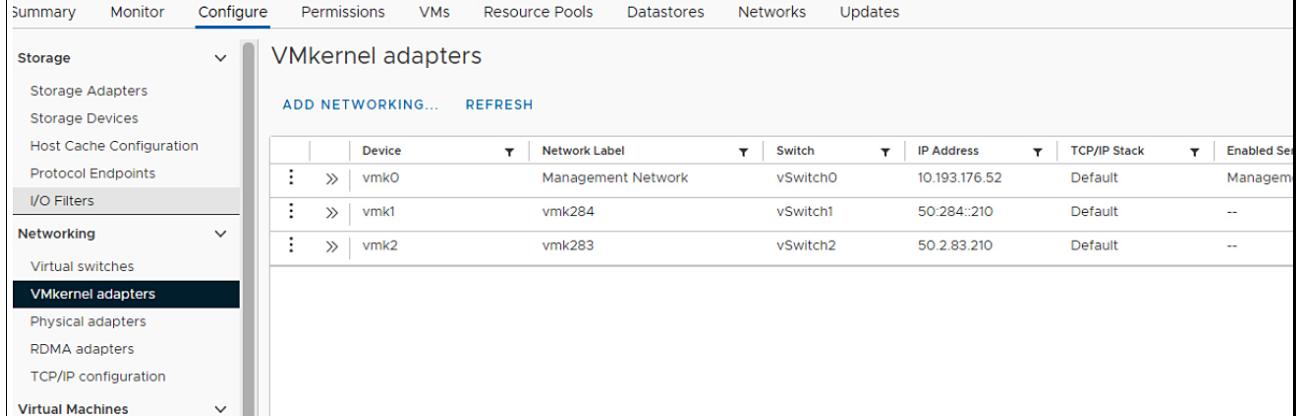

The VRDMA Port groups created with NVMeRDMA supported vmnic appear as below.

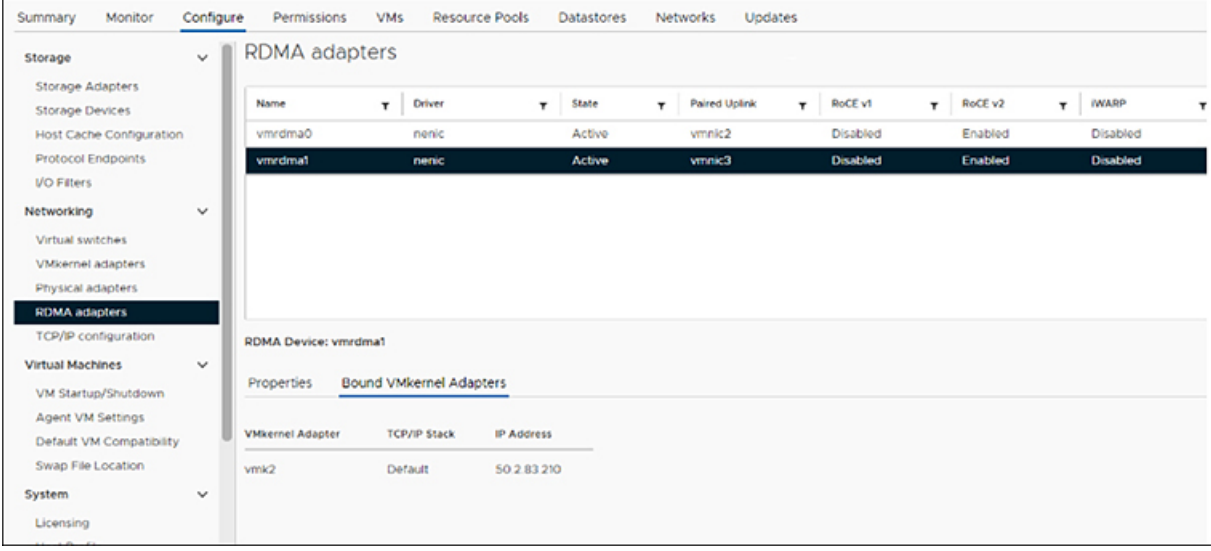

### **What to do next**

Create vmhba ports on top of vmrdma ports.

### **Create VMVHBA Ports in ESXi**

Use the following steps for creating vmhba ports on top of the vmrdma adapter ports.

#### **Before you begin**

Create the adapter ports for storage connectivity.

### **Procedure**

**Step 1** Go to vCenter where your ESXi host is connected.

### **Step 2** Click on **Host**>**Configure**>**Storage adapters**.

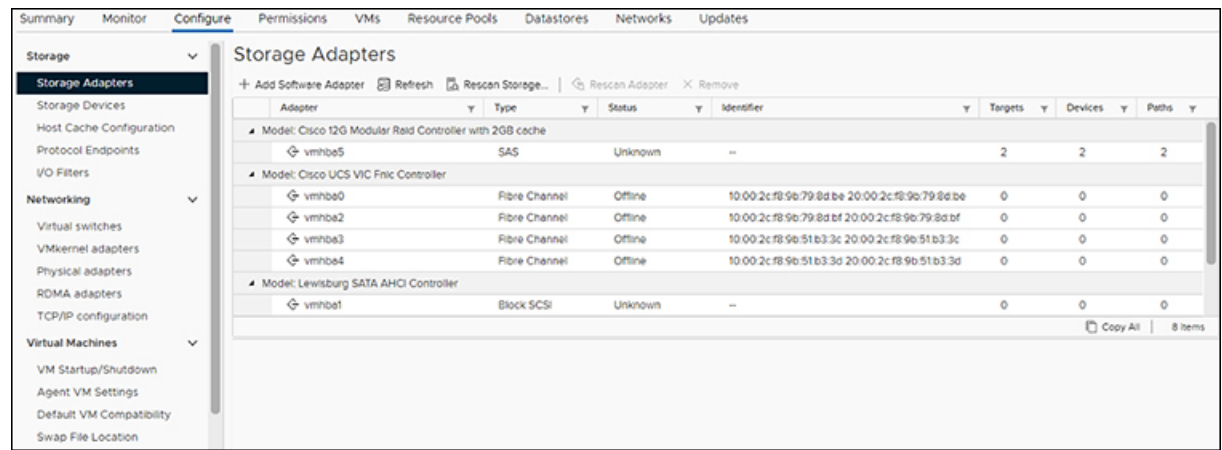

### **Step 3** Click **+Add Software Adapter**. The following dialog box will appear.

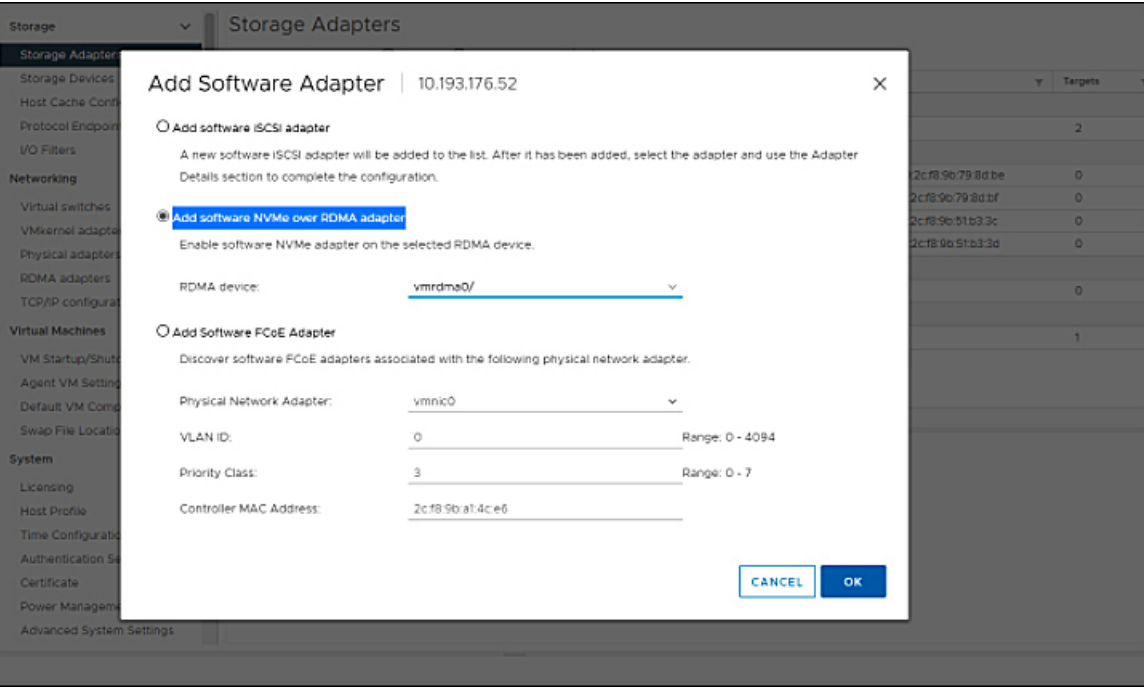

**Step 4** Select **Add software NVMe over RDMA adapter** and the vmrdma port you want to use.

### **Step 5** Click **OK**

The vmhba ports for the VMware NVMe over RDMA storage adapter will be shown as in the example below

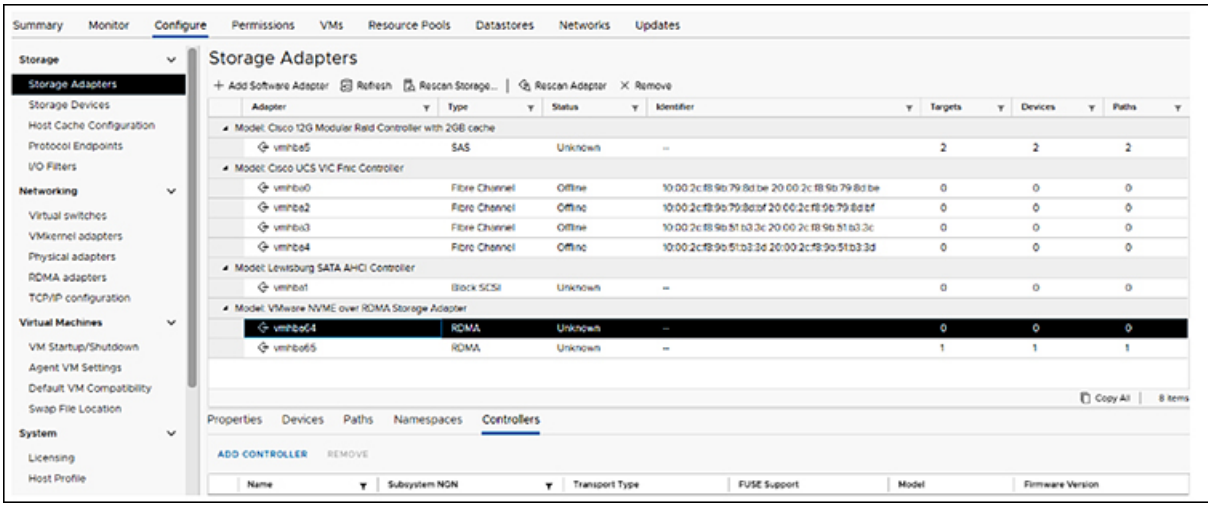

### **Displaying vmnic and vmrdma Interfaces**

ESXi creates a vmnic interface for each nenic VNIC configured to the host.

### **Before you begin**

Create Network Adapters and VHBA ports.

#### **Procedure**

- **Step 1** Use **ssh** to access the host system.
- **Step 2** Enter **esxcfg-nics -l** to list the vmnics on ESXi.

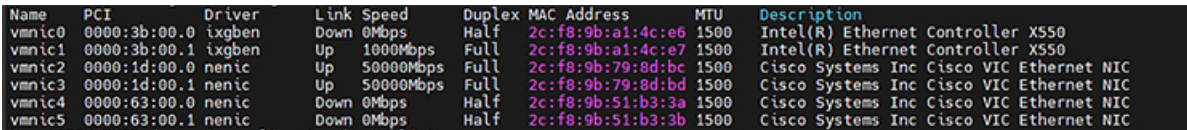

#### **esxcli network nic list**

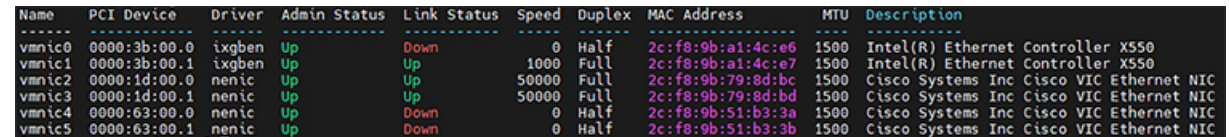

**Step 3** Use **esxcli rdma device list** to list the vmrdma devices. When the enic driver registers with ESXi the RDMA device for a RDMA capable VNIC, ESXi creates a vmrdma device and links it to the corresponding vmnic.

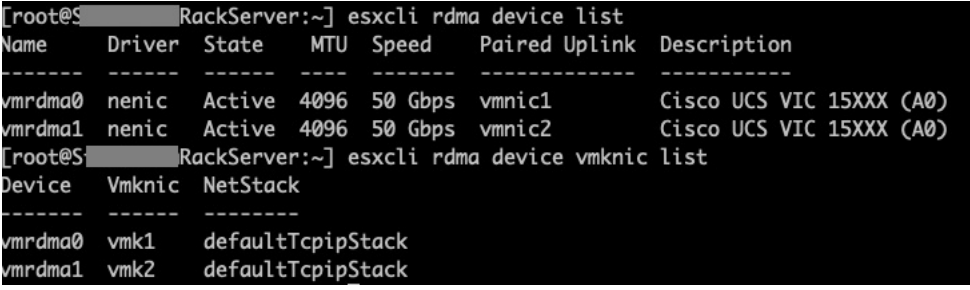

**Step 4** Use **esxcli rdma device protocol list** to check the protocols supported by the vmrdma interface.

For enic, RoCE v2 is the only protocol supported from this list. The output of this command should match the RoCEv2 configuration on the VNIC.

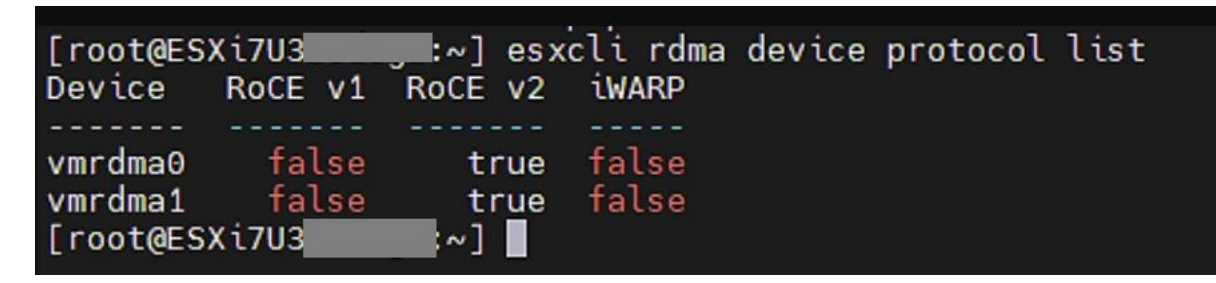

**Step 5** Use **esxclinvme adapter list** to list the NVMe adapters and the vmrdma and vmnic interfaces it is configured on.

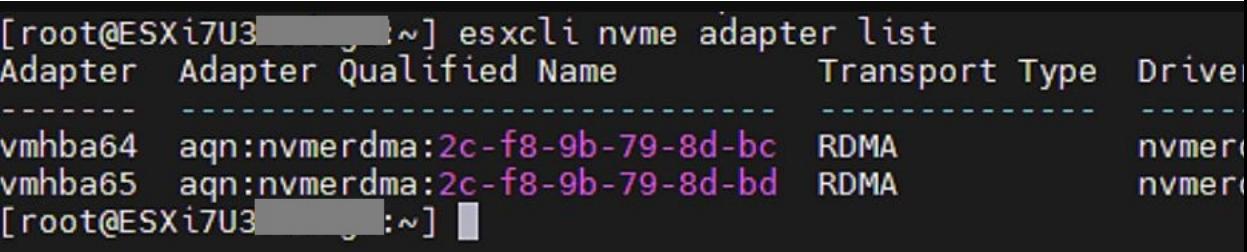

**Step 6** All vmhbas in the system can be listed using **esxcli storage core adapter list**. The vmhba configured over RDMA.

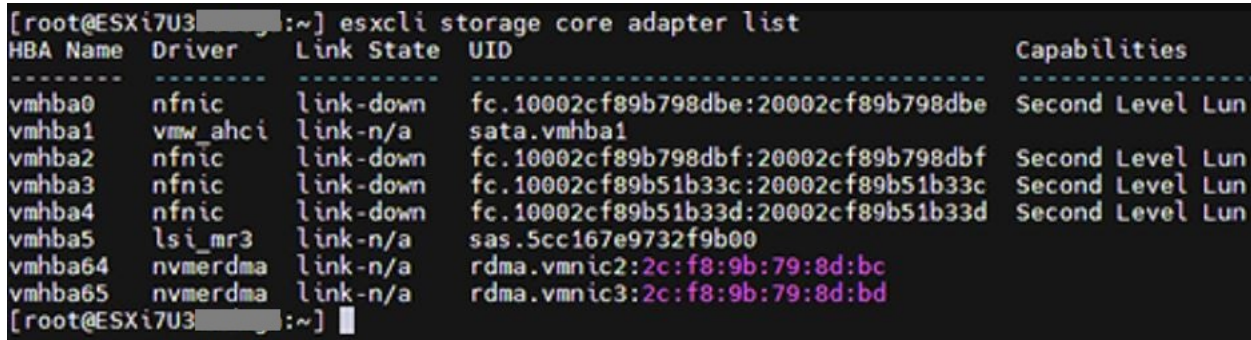

For vmhba64 and vmhba65, you may observe that the driver's Link State displays *link-n/a* instead of *Online*. This is a known issue in ESXi 7.0 Update 3. For more information, see [ESXi](#page-55-0). **Note**

### **NVMe Fabrics and Namespace Discovery**

This procedure is performed through the ESXi command line interface.

#### **Before you begin**

Create and configure NVMe on the adapter's VMHBAs. The maximum number of adapters is two, and it is a best practice to configure both for fault tolerance.

#### **Procedure**

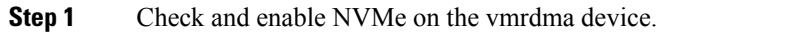

**esxcli nvme fabrics enable -p RDMA -d vmrdma0**

The system should return a message showing if NVMe is enabled.

**Step 2** Discover the NVMe fabric on the array by entering the following command:

**esxcli nvme fabrics discover -a vmhba64 -l transport\_address**

figure with **esxcli nvme fabrics discover -a vmhba64 -l 50.2.84.100**

The output will list the following information: Transport Type, Address Family, Subsystem Type, Controller ID, Admin Queue, Max Size, Transport Address, Transport Service ID, and Subsystem NQN

You will see output on the NVMe controller.

**Step 3** Perform NVMe fabric interconnect.

**esxcli nvme fabrics discover -a vmhba64 -l transport\_address p Transport Service ID -s Subsystem NQN**

- **Step 4** Repeat steps 1 through 4 to configure the second adapter.
- **Step 5** Verify the configuration.
	- a) Display the controller list to verify the NVMe controller is present and operating.

**esxcli nvme controller list RDMA -d vmrdma0**

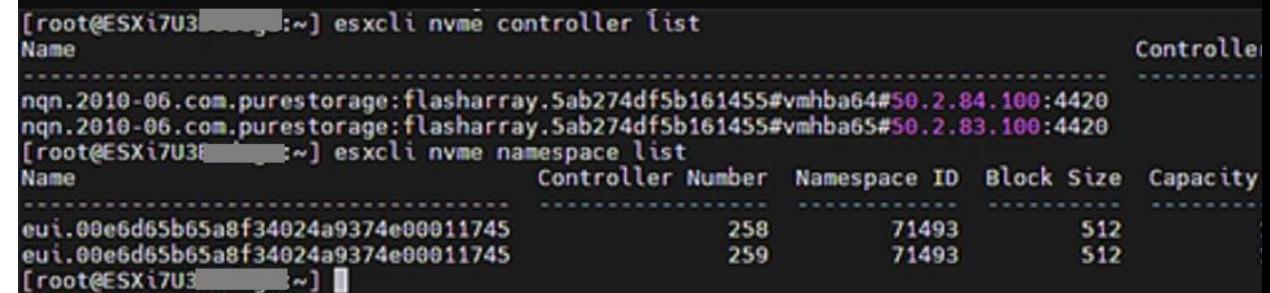

Ш

b) Verify that the fabric is enabled on the controller through the adapter, and verify the controller is accessible through the port on the adapter.

```
[root@ESXiUCSA:~] esxcli nvme fabrics enable -p RDMA -d vmrdma0
NVMe already enabled on vmrdma0
[root@ESXiUCSA:~] esxcli nvme fabrics discover -a vmhba64 -l 50.2.84.100
Transport Type Address Family Subsystem Type Controller ID Admin Queue Max Size Transport
Address Transport Service ID Subsystem NQN
-------------- -------------- -------------- ------------- --------------------
----------------- -------------------- -------------
RDMA IPV4 NVM 65535 31
50.2.84.100 4420
nq.210-06.com.purestorage:flasharray:2dp1239anjkl484
[root@ESXiUCSA:~] esxcli nvme fabrics discover -a vmhba64 -l 50.2.84.100 p 4420 -s
nq.210-06.com.purestorage:flasharray:2dp1239anjkl484
Controller already connected
```
### <span id="page-52-0"></span>**Deleting the RoCE v2 Interface Using Cisco Intersight**

Use these steps to remove the RoCE v2 interface.

### **Procedure**

- **Step 1** Navigate to **CONFIGURE > Policies**. In the **Add Filter** field, select **Type: LAN Connectivity**.
- **Step 2** Select the appropriate LAN Connectivity policy created for RoCE V2 configuration and use the delete icon on the top or bottom of the policy list.
- **Step 3** Click **Delete** to delete the policy.

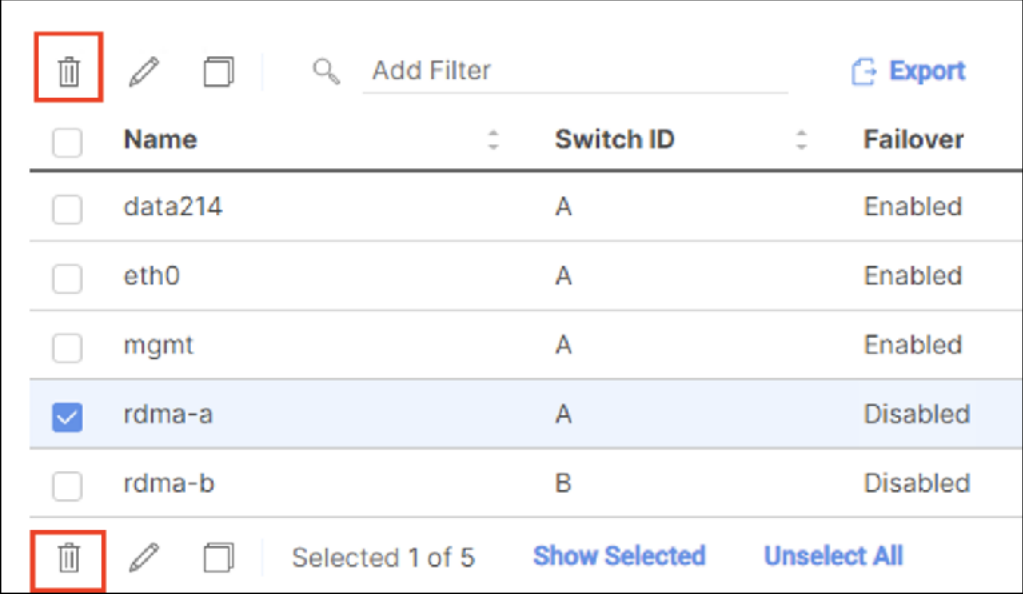

**Step 4** Upon deleting the RoCE v2 configuration, re-deploy the server profile and reboot the server.

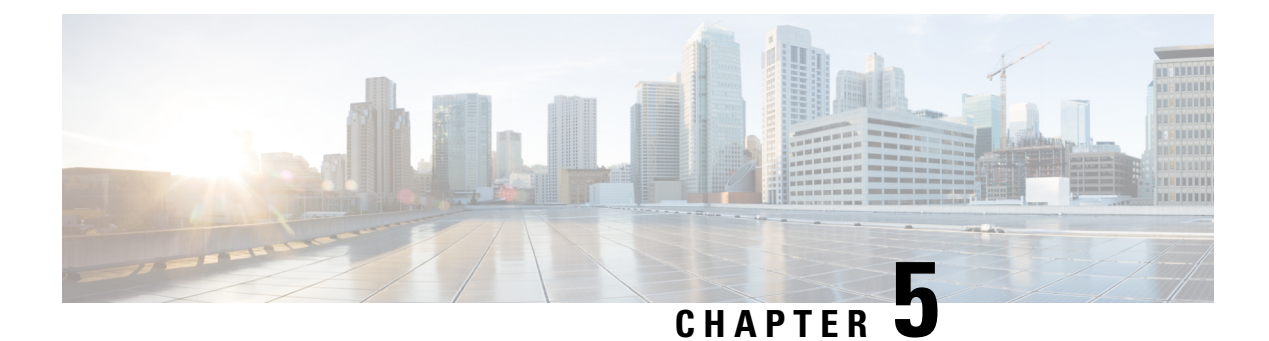

# **Known Issues**

- [Windows,](#page-54-0) on page 51
- [Linux,](#page-55-1) on page 52
- [ESXi,](#page-55-0) on page 52

# <span id="page-54-0"></span>**Windows**

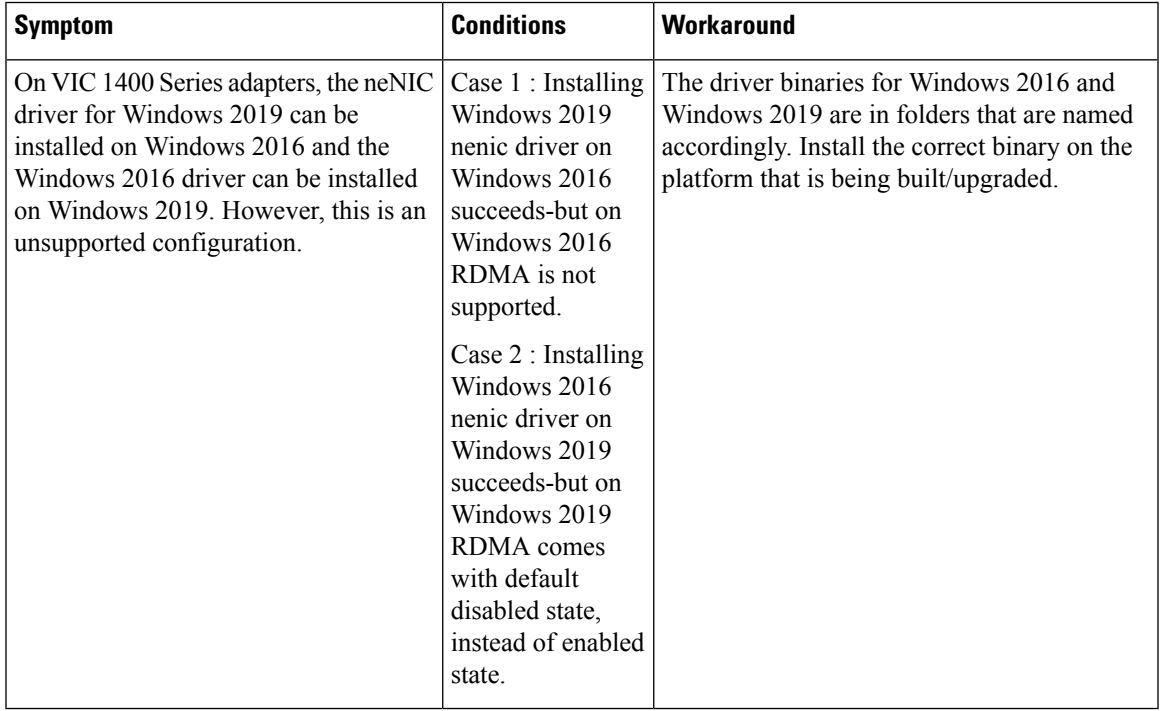

 $\mathbf l$ 

<span id="page-55-1"></span>**Linux**

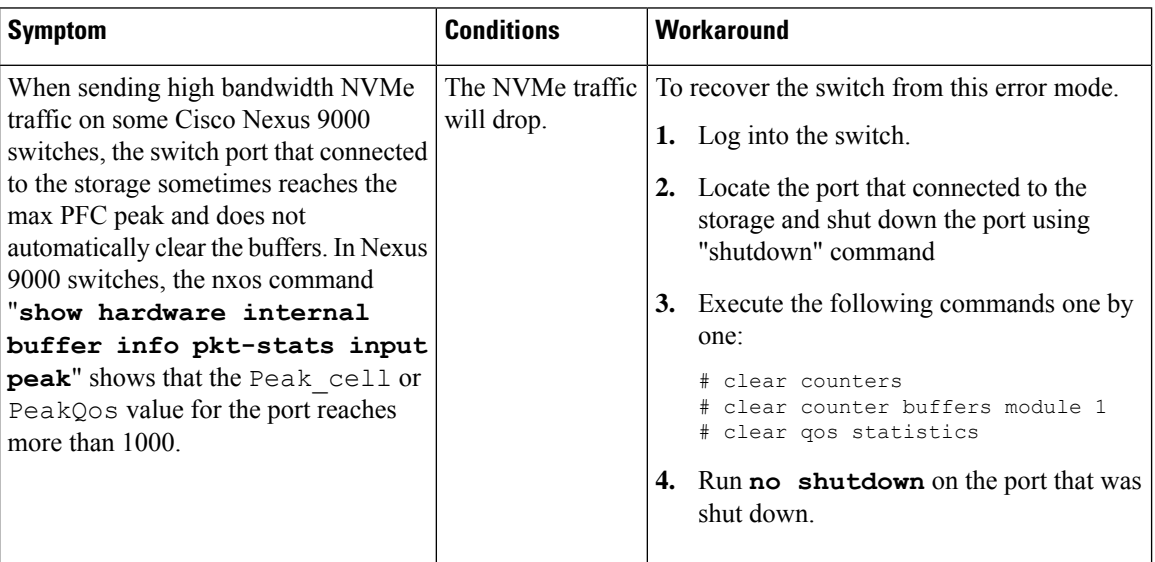

# <span id="page-55-0"></span>**ESXi**

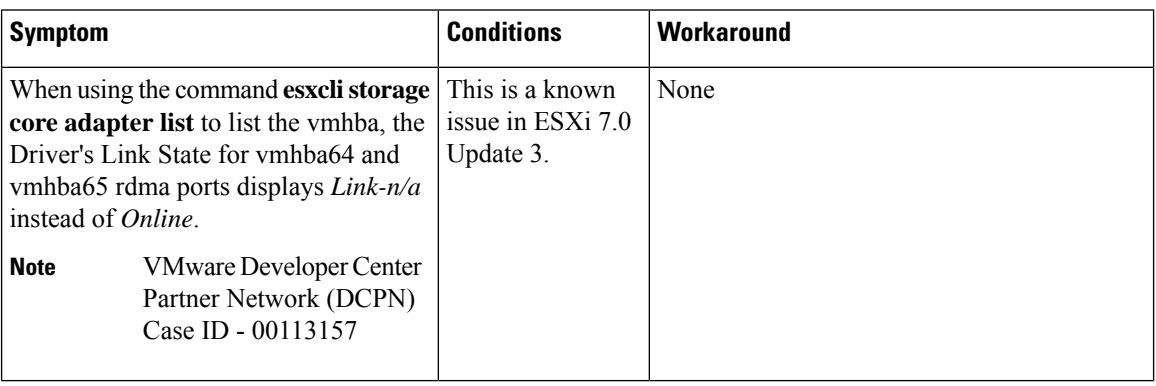